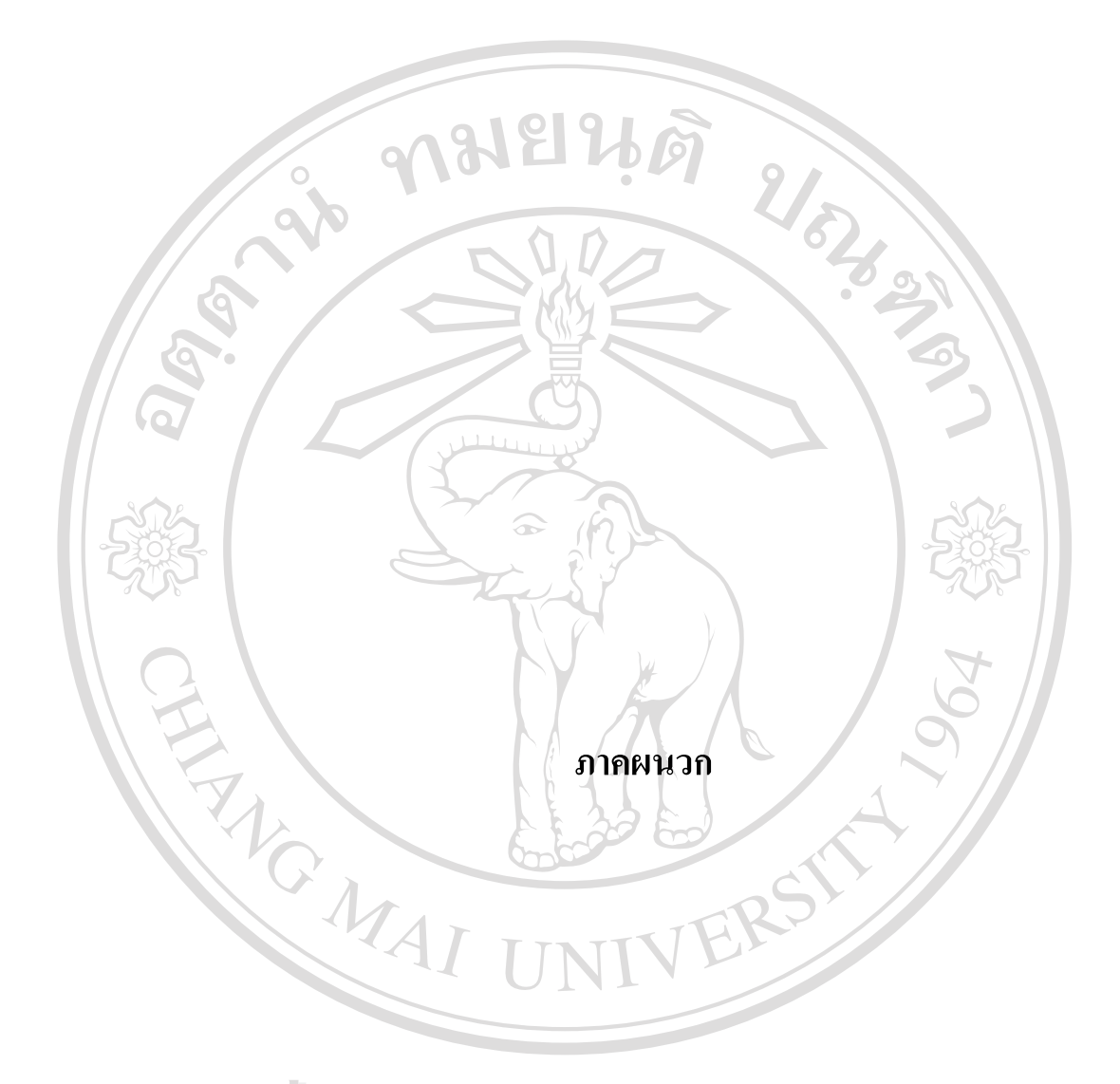

**ÅÔ¢ÊÔ·¸ÔìÁËÒÇÔ·ÂÒÅÑÂàªÕ§ãËÁè ÅÔ¢ÊÔ·¸ÔìÁËÒÇÔ·ÂÒÅÑÂàªÕ§ãËÁè Copyright by Chiang Mai University Copyright by Chiang Mai University All rights reserved All rights reserved**

#### **ภาคผนวกก**

## คู่มือการใช้งานโปรแกรม

# **1. ลักษณะของโปรแกรม**

ระบบสารสนเทศภูมิศาสตร์ภูมิศาสตร์เพื่อสนับสนุนการจัดการระบบเครือข่ายใยแก้วนำ ื่ แสงมหาวิทยาลัยเชียงใหม่ ถูกพัฒนาขึ้นในรูปแบบของ Web Application โดยสามารถใช้โปรแกรม Internet Explorer หรือ Netscape Navigator ในการใช้งานระบบดังกล่าว

## **2. ข ั้นตอนการใชงานโปรแกรม**

### **2.1 การเขาสูระบบ**

2.2.1 เปิดโปรแกรม Internet Explorer หรือ Netscape Navigator แล้วพิมพ์ชื่อของ URL ขางลางน ี้ลงไป ดังแสดงในรูป ก.1

[http://www.cm.edu/~yuttana/fiberoptic\\_cmu/login.php](http://www.cm.edu/~yuttana/fiberoptic_cmu/login.php)

2.2.2 พิมพ์รหัสผู้ใช้ และรหัสผ่าน ลงในช่องของ Username และ Password ตามลำดับ

2.2.3 กดปุม Login

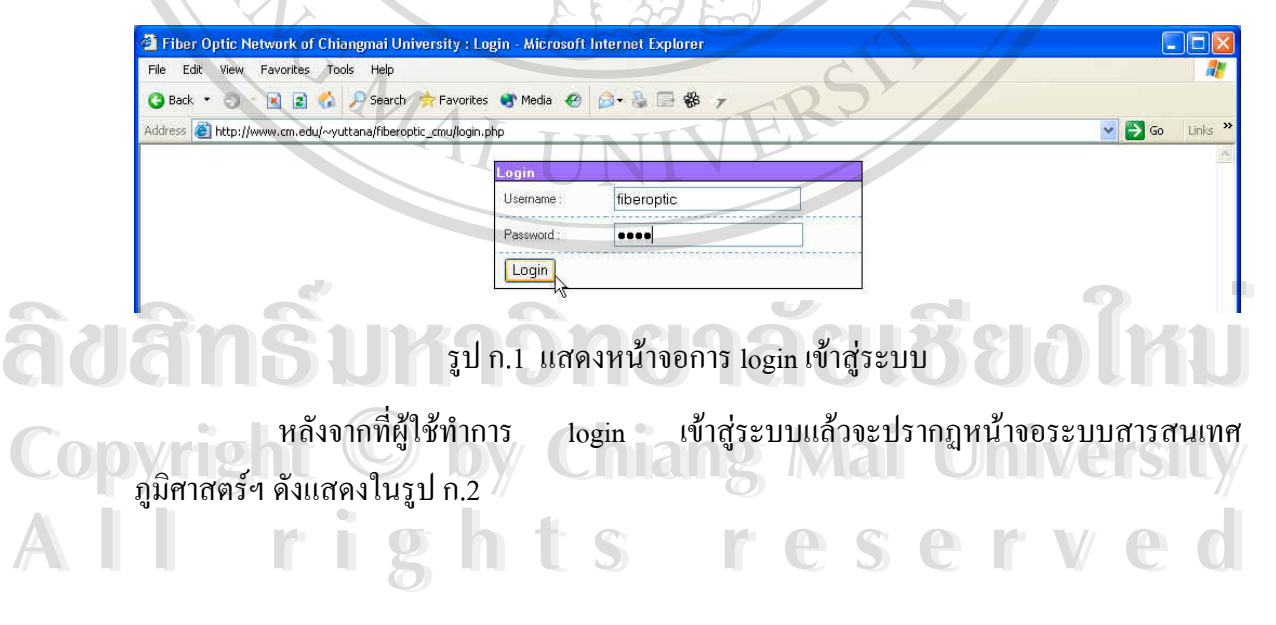

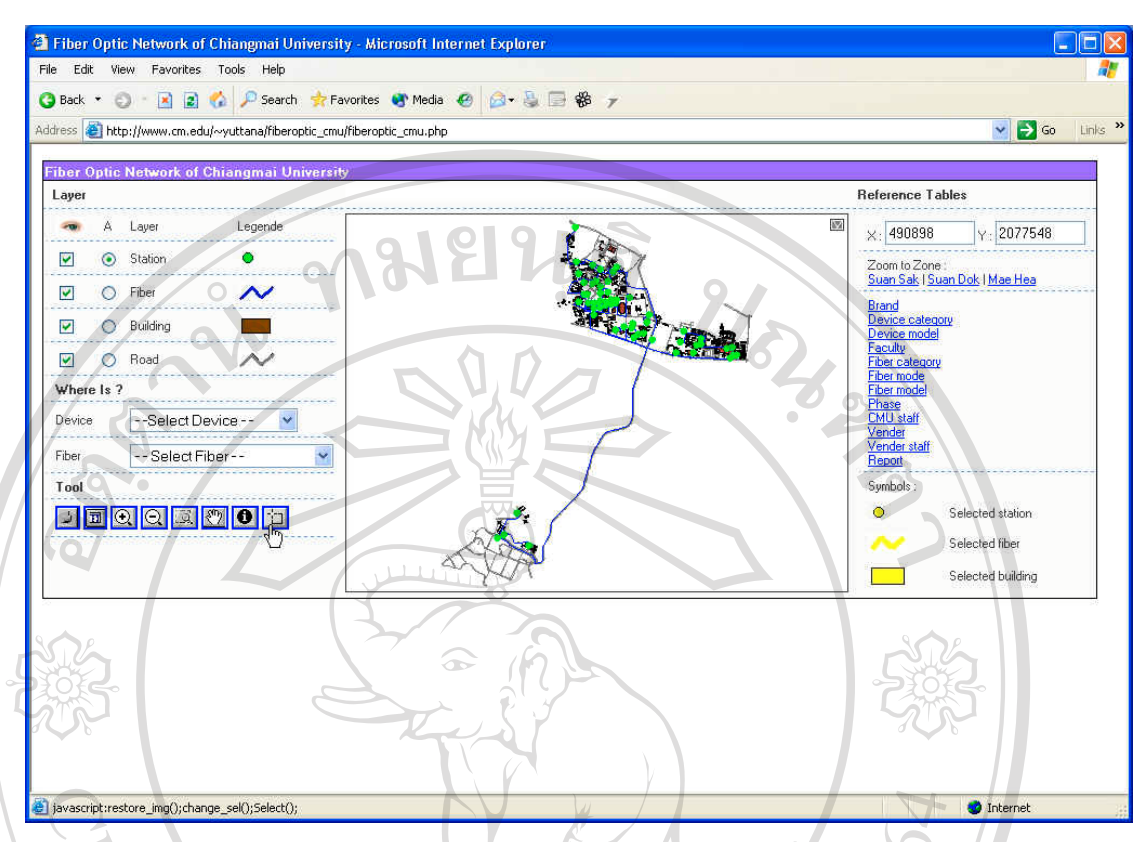

- รูป ก.2 แสดงหน้าจอระบบสารสนเทศภูมิศาสตร์ภูมิศาสตร์เพื่อสนับสนุนการจัดการ ื่ ระบบเครือขายใยแกวนําแสงมหาวิทยาลัยเชียงใหม
	- 2.2 การแสดงและซ่อนชั้นข้อมูล ผู้ใช้สามารถเช็คถูกในช่อง □ เพื่อแสดง หรือซ่อน **ั้** ื่ ช นขอมูลบนแผนท ตามที่ผูตองการ ั้ ี่
	- **2.3 การเลือกใหชั้ นขอมูลแอคทีฟ (Active)** ในกรณีที่ผูใชตองการทํางานกับช นขอมูล ั้ ใดนั้น ผู้ใช้ต้องทำการเลือกให้ชั้นข้อมูลนั้นแอกทีฟ (Active) ก่อนโดยการเลือกที่ ั้ ช่อง O ในแต่ละชั้นข้อมูล ั้
- 2.4 การค้นหาตำแหน่งที่ตั้งของอุปกรณ์ สามารถทำใค้โคยการเลือกชื่อรุ่นของอุปกรณ์ ื่ ในช่อง Device ซึ่งหลังจากทำการเลือกรุ่นอุปกรณ์แล้ว ตำแหน่งของที่ตั้งอุปกรณ์ ึ่ **Copyright (ชั้นข้อมูล Station) จะกลายเป็นสีเหลือง พร้อมทั้งรายชื่อของตำแหน่งที่ตั้ง**<br>อาโกรณ์จะแสดงอยู่ในพื้นที่ว่างข้างล่างแผนที่ ดังแสดงในรูป ก.ง ั้ ั้ ื่ อุปกรณ์จะแสดงอยู่ในพื้นที่ว่างข้างล่างแผนที่ ดังแสดงในรูป ก.3<br>
All rights reserved and the serve of the serve of the served of the served of the served of the served of the served of the served of the served of the served لِمَّةَ الْمَالِيَّةِ وَالْكَلَّامُ الْمَالِيَّةِ وَالْكَلَّامُ الْمَالِيَّةِ وَالْكَلَّامُ الْمَالِيَّةِ وَال<br>يَا اللَّهَ الْمَالِيَّةِ الْمَالِيَّةُ الْمَالِيَّةُ الْمَالِيَّةُ وَالْكَلَّامُ الْمَالِيَّةُ وَالْمَالِيَّ

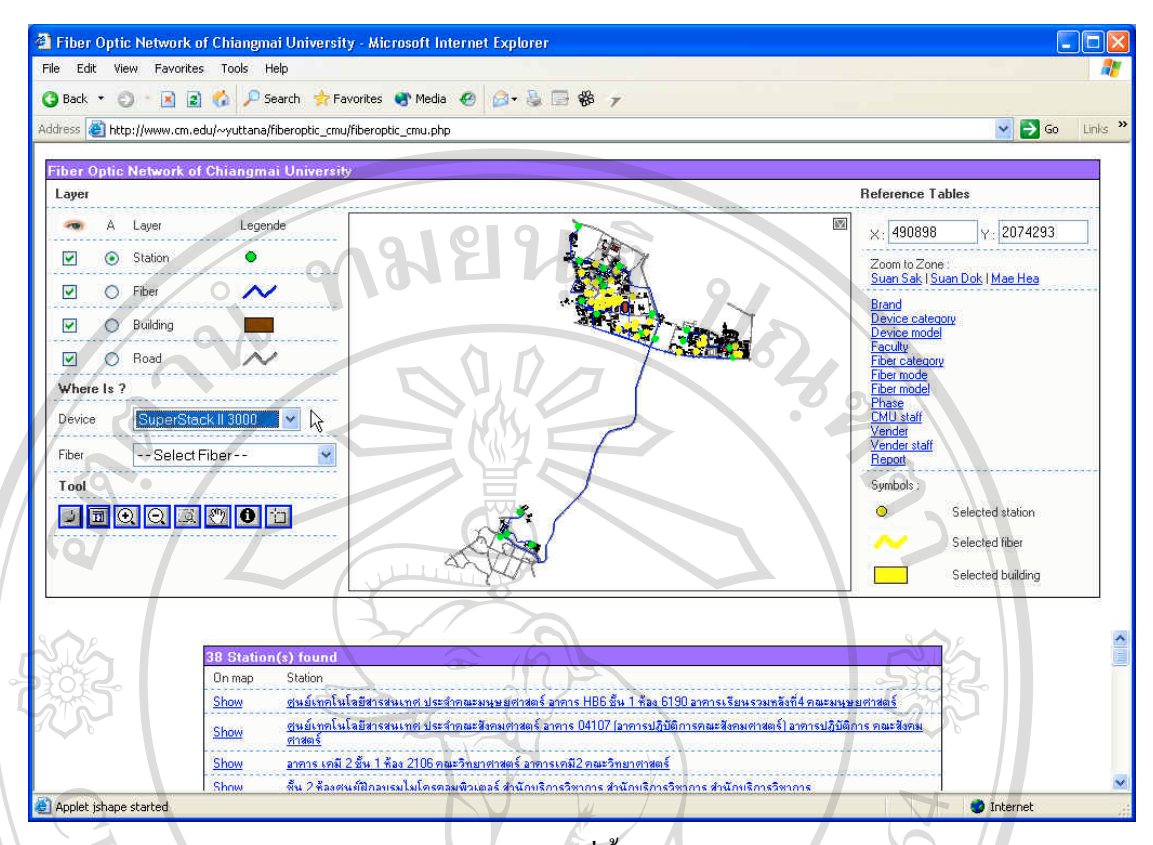

- รูป ก.3 แสดงตัวอยางการคนหาที่ตั้ งอุปกรณ SuperStack II 3000
- **2.5 การแสดงรายละเอียดที่ตั้ งอุปกรณ** ในสวนของรายละเอียดดานลาง ผูใชสามารถ Click ที่คำว่า <u>Show</u> เพื่อแสดงตำแหน่งที่ตั้งอุปกรณ์นั้นๆ เพียงตำแหน่งเดียวบน ื่ แผนที่ และสามารถดูรายละเอียดอื่นๆ ใค้โดย Click ที่ชื่อของที่ตั้งอุปกรณ์ ซึ่งจะ ี่ ื่ ึ่ ปรากฏหน้าจอรายละเอียดของที่ตั้งอุปกรณ์ขึ้นมา ดังแสดงในรูป ก.4
- **2.6 การคนหาแนวสายใยแกวนําแสง** สามารถทําไดโดยการเลือกสายใยแกวนําแสงใน ช่อง Fiber โดยแนวสายใยแก้วนำแสงที่ถูกเลือกนั้น (ชั้นข้อมูล Fiber) จะกลายเป็น ั้ ลิ้มหลือง พร้อมทั้งรายชื่อของสายใยแก้วจะแสดงอยู่ในพื้นที่ว่างข้างล่างแผนที่ ดัง<br>แสดงในรูป ก.ร ั้ แสดงในรูป ก.5
- **2.7 การแสดงรายละเอียดสายใยแก้วนำแสง** สำหรับรายละเอียดของสายใยแก้วที่แสดง<br>- อยู่ด้านล่างนั้น ล่าง ผ้ใช้สามารถ Click ที่ดำว่า Show เพื่อแสดงแนวสายใยแก้วนำ อยู่ด้านล่างนั้น ล่าง ผู้ใช้สามารถ Click ที่คำว่า <u>Show</u> เพื่อแสดงแนวสายใยแก้วนำ แสงนั้นๆ เพียงแนวสายเดียวบนแผนที่ และสามารถดูรายละเอียดอื่นๆ ได้โดย ั้ ื่ Click ที่ชื่อของสายใยแก้วนำแสง ซึ่งจะปรากฏหน้าจอรายละเอียดของสายใยแก้ว นําแสงข นมาดังแสดงในรูป ก.6 ึ้ **All rights reserved All rights reserved**

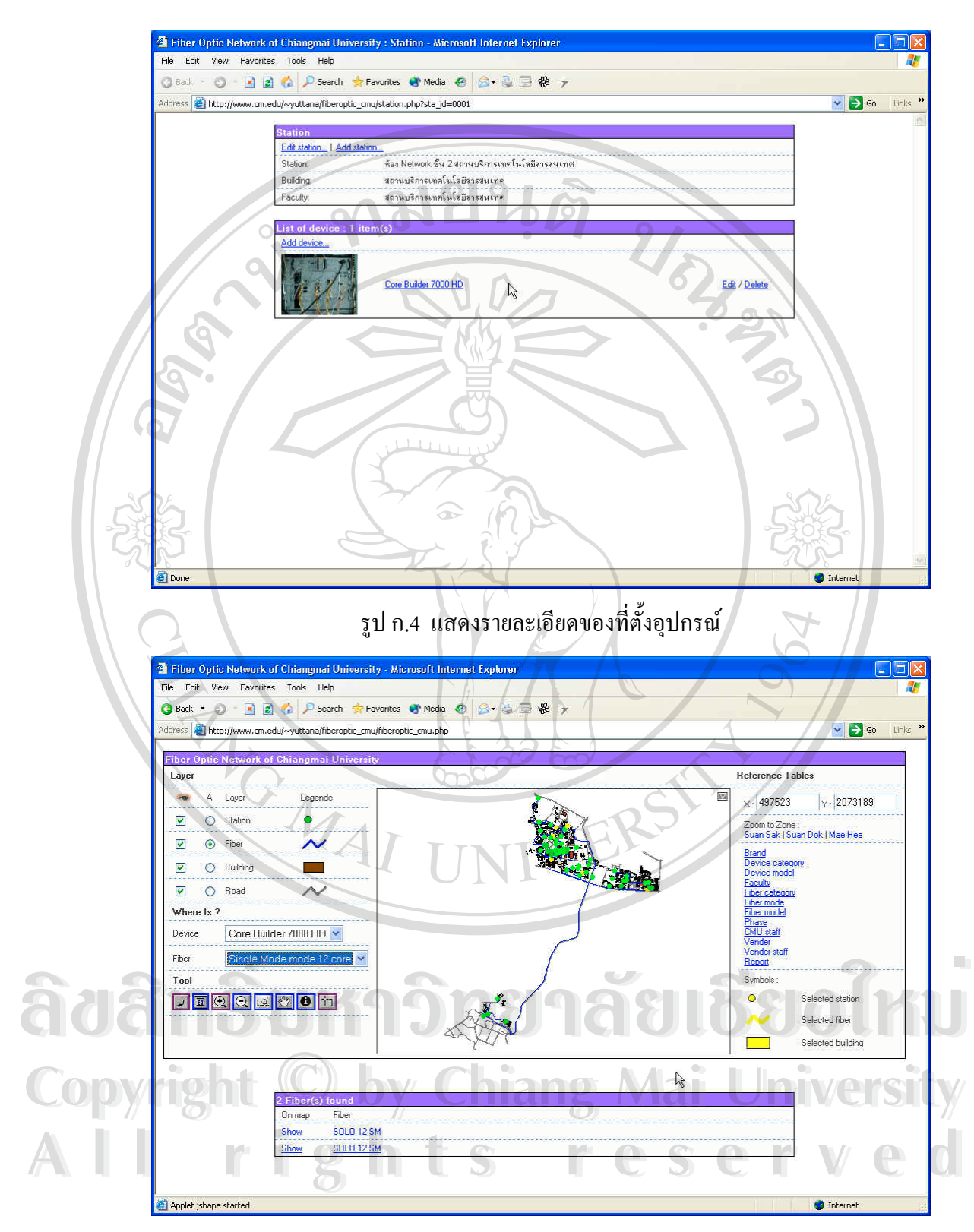

รูป ก.5 แสดงตัวอย่างการค้นหาแนวสายใยแก้วนำแสง Single Mode 12 core

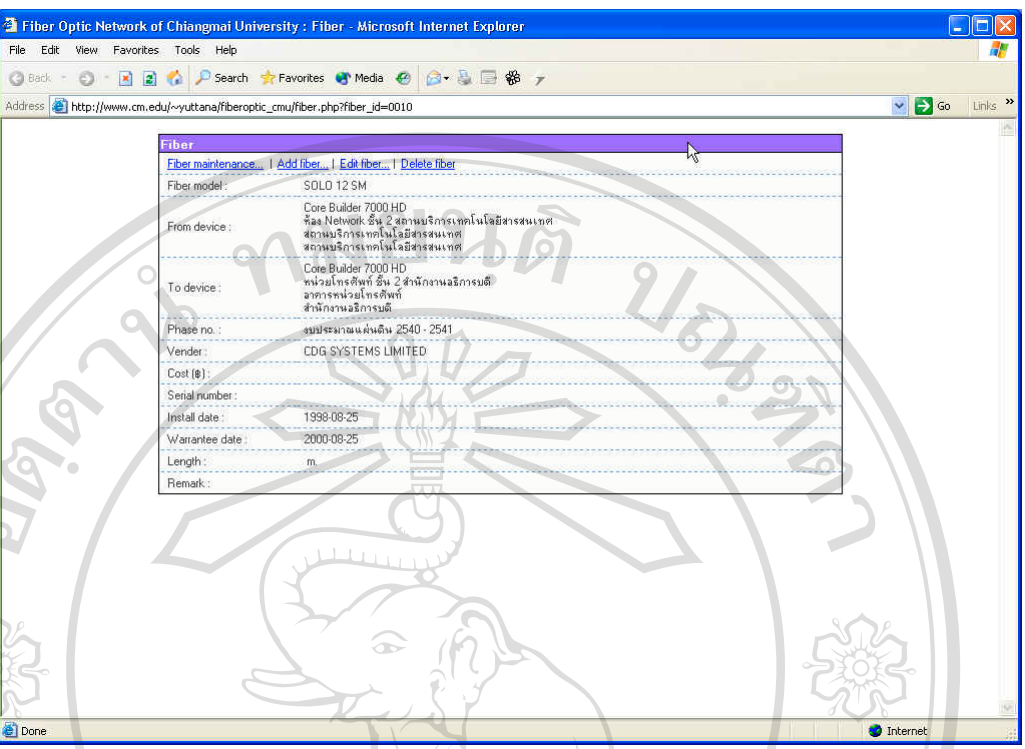

รูป ก.6 แสดงรายละเอียดของสายใยแก้วนำแสง

- **2.8 การจัดการขอมูลที่ตั้ งอุปกรณ**จากรูป ก.4 ในกรณีที่ผูใชมีสิทธ ิ์ในการเพิ่ มและแก ไขข้อมูล สามารถ Click เลือกที่ <u>Edit station…</u> เพื่อเปิดหน้าจอแก้ไข ดังแสดงใน รูป ก.7 หรือ <u>Add station…</u> เพื่อเปิดหน้าจอเพิ่ม ดังแสดงในรูป ก.8
- **2.9 การจัดการขอมูลอุปกรณ** จากรูป ก.4 ผูใชสามารถ Click ที่ชื่ อของอุปกรณเพื่อ ดูรายละเอียดของอุปกรณ์ได้ ดังแสดงในรูป ก.9 ในกรณีกรณีที่ผู้ใช้มีสิทธิ์ในการ เพิ่มและแก้ไขข้อมูล สามารถ Click เลือกที่ <u>Edit</u> เพื่อทำการแก้ไขข้อมูลอุปกรณ์ ิ่ ื่ ดังแสดงในรูป ก.10 หรือ <u>Delete</u> เพื่อทำการลบอุปกรณ์นี้ หรือ <u>Add device...</u> เพื่อ ื่ ทําการเพ มอุปกรณดังแสดงในรูป ก.11 ิ่ คงแสดง เนวูบ ก.10 หร*อ <u>Delete</u> เพยา ก*ารสบยุบกรณน หรอ <u>Add device...</u> เพย<br>- คำการเพิ่มอุปกรณ์ ดังแสดงในรูป ก.11<br>- 2.10 **การจัดการข้อมูลสายใยแก้วนำแสง** จากรูป ก.6 ในกรณีกรณีที่ผู้ใช้มีสิทธิ์ในการ

ค.ศ. 2.10 **การจัดการข้อมูลสายใยแก้วนำแสง** จากรูป ก.ศ ในกรณีกรณีที่ผู้ใช้มีสิทธิในการ<br>เพิ่มและแก้ไขข้อมูล สามารถ Click เลือกที่ <u>Edit fiber…</u> เพื่อทำการแก้ไขข้อมูล ิ่ ื่ ี<br>สายใยแก้วนำแสง ดังแสดงในรูป ก.12 หรือ <u>Delete</u> เพื่อทำการลบสายใยแก้วนำ<br>เสงนี้ หรือ <u>Add fiber...</u> เพื่อทำการเพิ่มสายใยแก้วนำแสง ดังแสดงในรูป ก.13 ื่ แสงน หรือ Add fiber… เพ อทําการเพ ิ่มสายใยแกวนําแสงดังแสดงในรูป ก.13 **All rights reserved** ี้ ื่

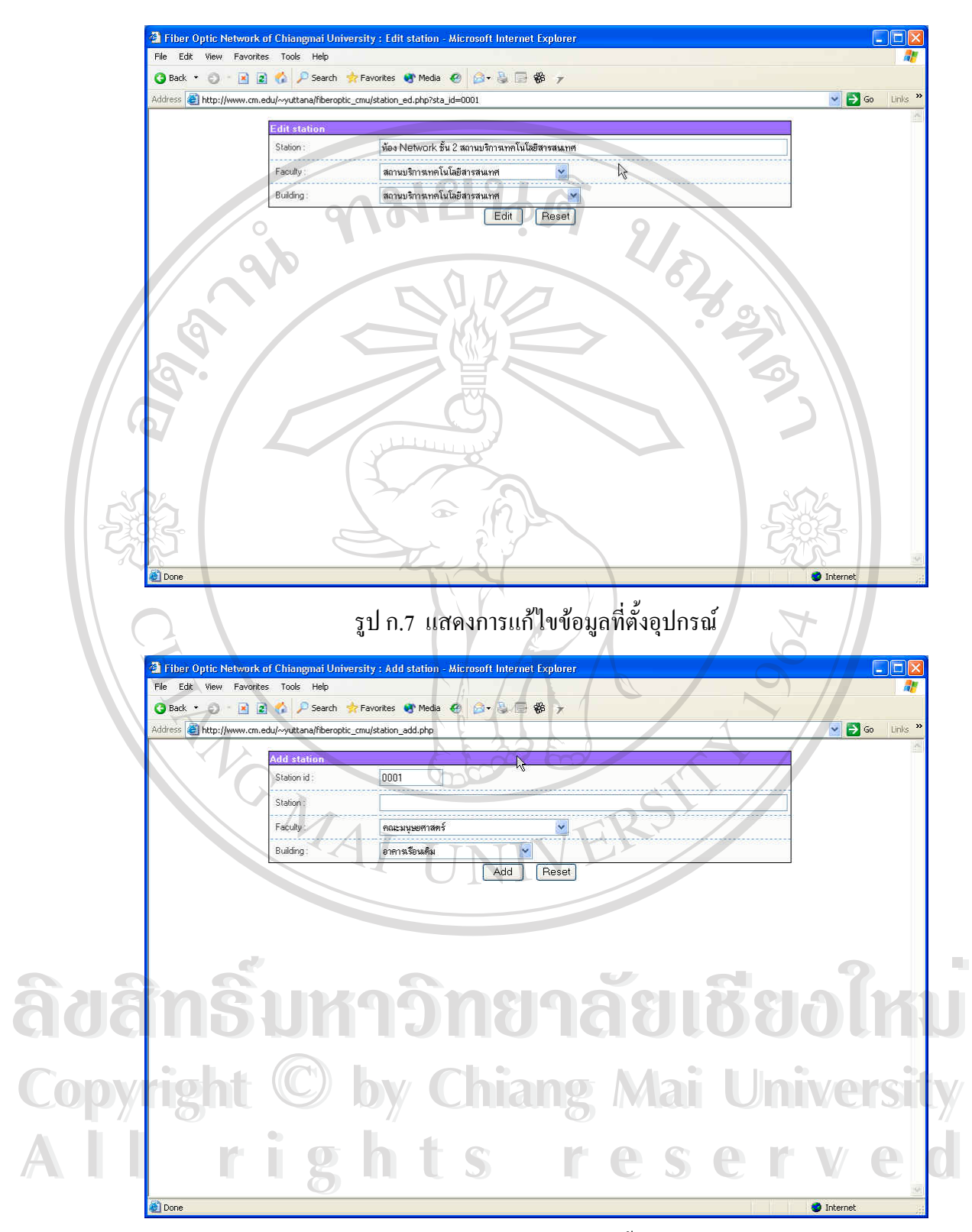

รูป ก.8 แสดงการเพ มขอมูลที่ตั้ งอุปกรณ ิ่

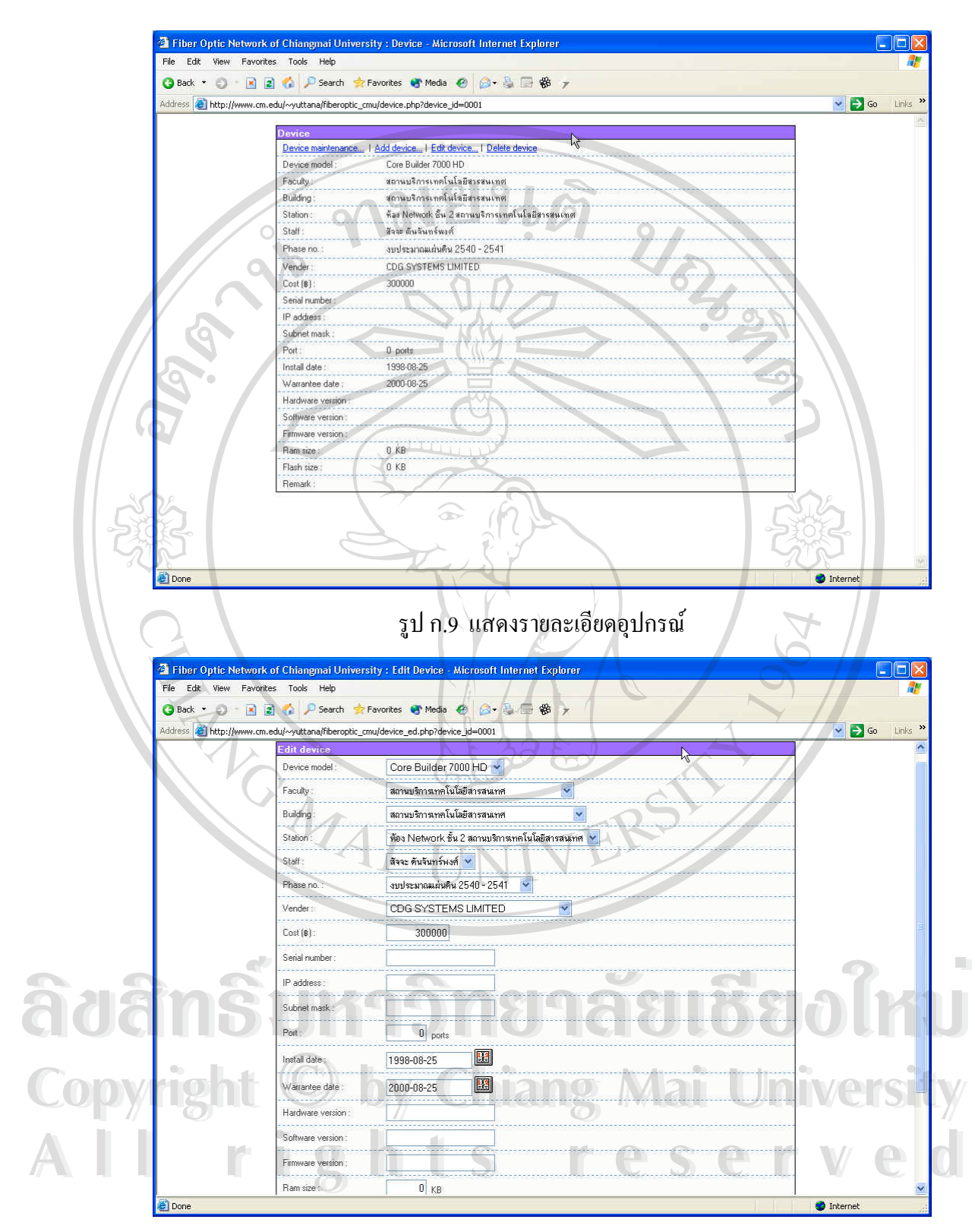

รูป ก.10 แสดงหน้าจอแก้ไขรายละเอียดของอุปกรณ์

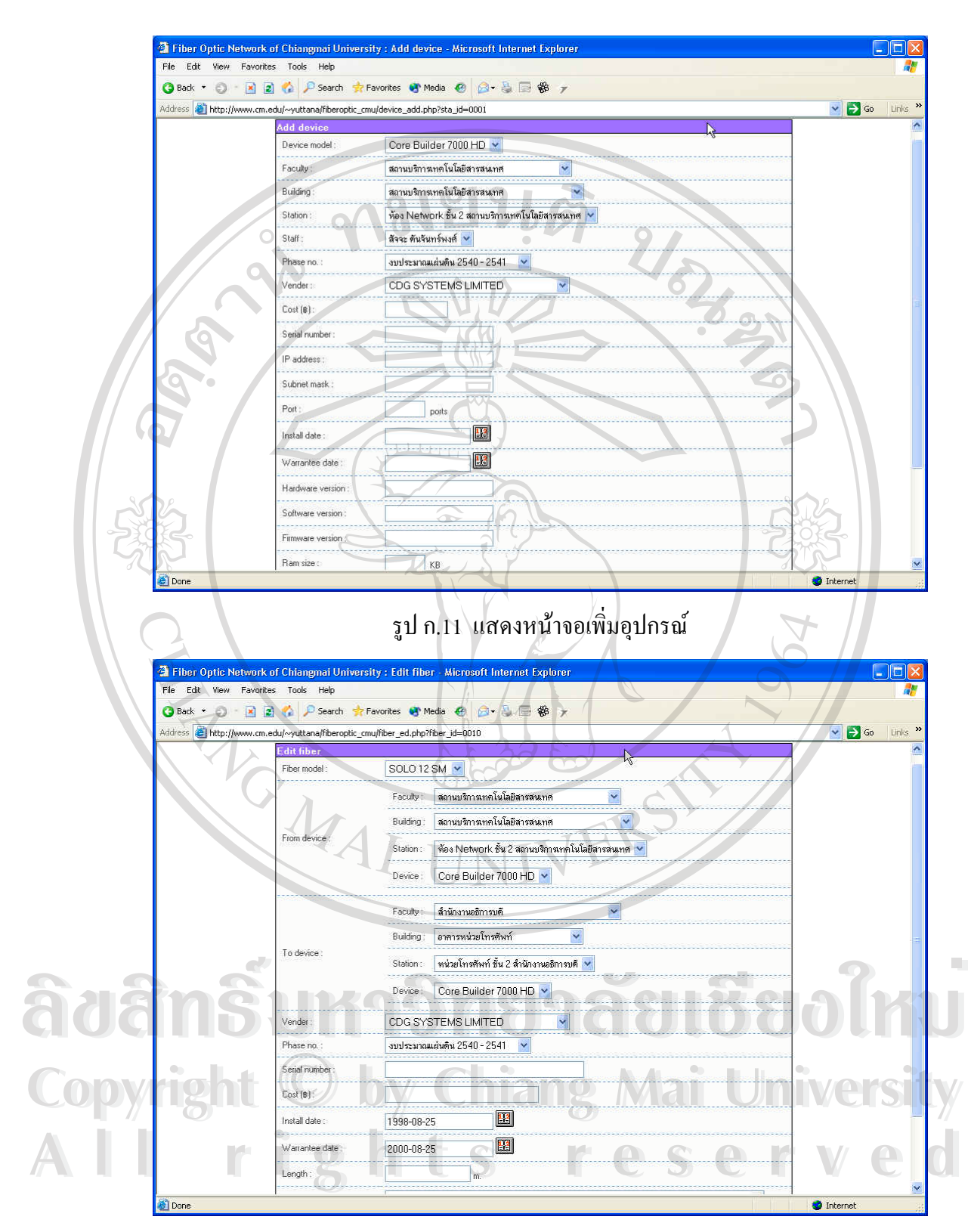

รูป ก.12 แสดงหน้าจอแก้ไขรายละเอียดสายใยแก้วนำแสง

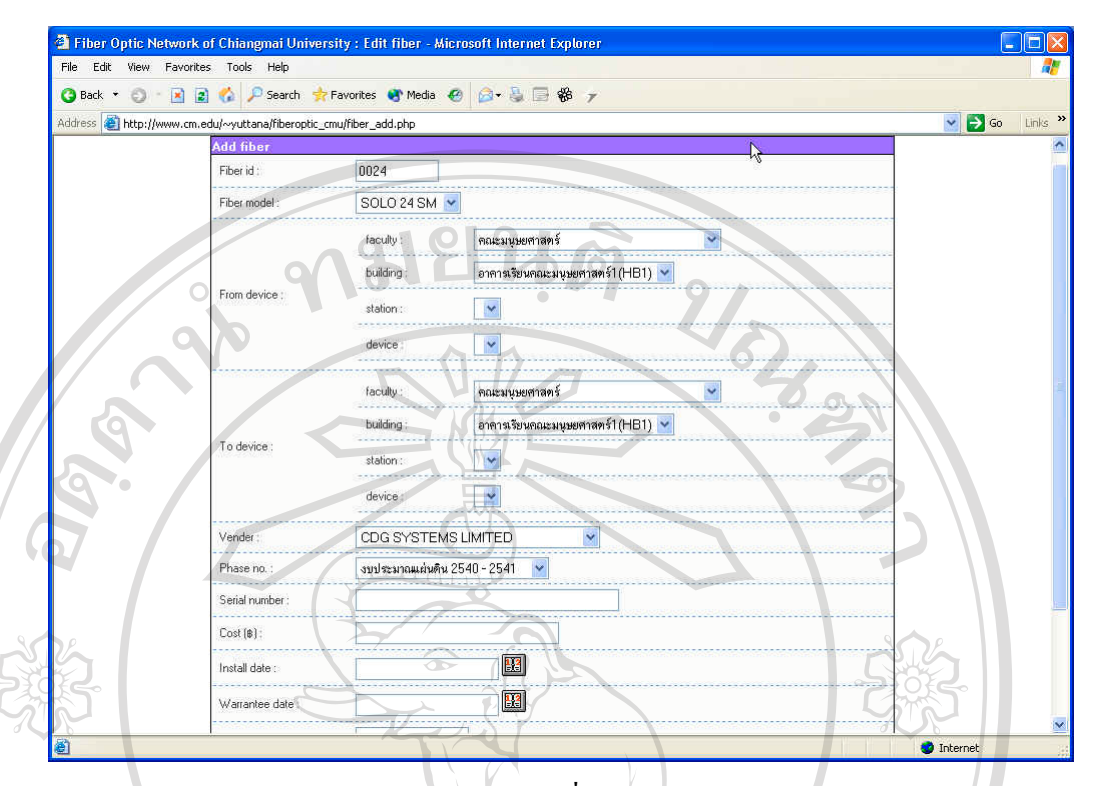

รูป ก.13 แสดงหน้าจอการเพิ่มข้อมูลสายใยแก้วนำแสง ิ่

- **2.11 การดูรายละเอียดการซอมบํารุงอุปกรณ**จากรูป ก.9 ผูใชสามารถดูการซอมบํารุง ของอุปกรณ์ใด้โคยการ Click ที่ <u>Device maintenance…</u> ซึ่งจะปรากฏหน้าจอ รายการของการซอมบํารุงอุปกรณดังแสดงในรูป ก.14 และดูรายละเอียดในการ ซ่อมบำรุงแต่ละครั้งได้โดย Click ที่ <u>ดูรายละเอียด</u> ซึ่งจะปรากฎหน้าจอ ดังแสดง ในรูป ก.15
- **2.12 การดูรายละเอียดการซอมบํารุงสายใยแกวนําแสง** จากรูป ก.6 ผูใชสามารถดูราย ละเอียดของการซ่อมบำรุงสายใยแก้วนำแสง ใด้โดยการ Click ที่ Fiber <u>maintenance…</u> ซึ่งจะปรากฏหน้าจอรายการของการซ่อมบำรุงอุปกรณ์ ดังแสดง ารเอียดของทารซอมบารุงสายเยแทวนาแสง เคเดยทาร Click ท <u>Fiber</u><br><u>maintenance...</u> ซึ่งจะปรากฎหน้าจอรายการของการซ่อมบำรุงอุปกรณ์ ดังแสดง<br>ในรูป ก.16 และดูรายละเอียดในการซ่อมบำรุงแต่ละครั้งได้โดย Click ที่ <u>ดูราย</u> <u>ละเอียด</u> ซึ่งจะปรากฏหน้าจอ คังแสดงในรูป ก.17 **COPYRIGHT AND THE REGION COPYRIGHT OF CHIANGERY OF CHIANGERY OF CHIANGERY OF CHIANGERY OF CHIANGERY OF CHIANGERY OF CHIANGERY OF CHIANGERY OF CHIANGERY OF CHIANGERY OF CHIANGERY OF CHIANGERY OF CHIANGERY OF CHIANGERY OF C**

**All rights reserved All rights reserved**

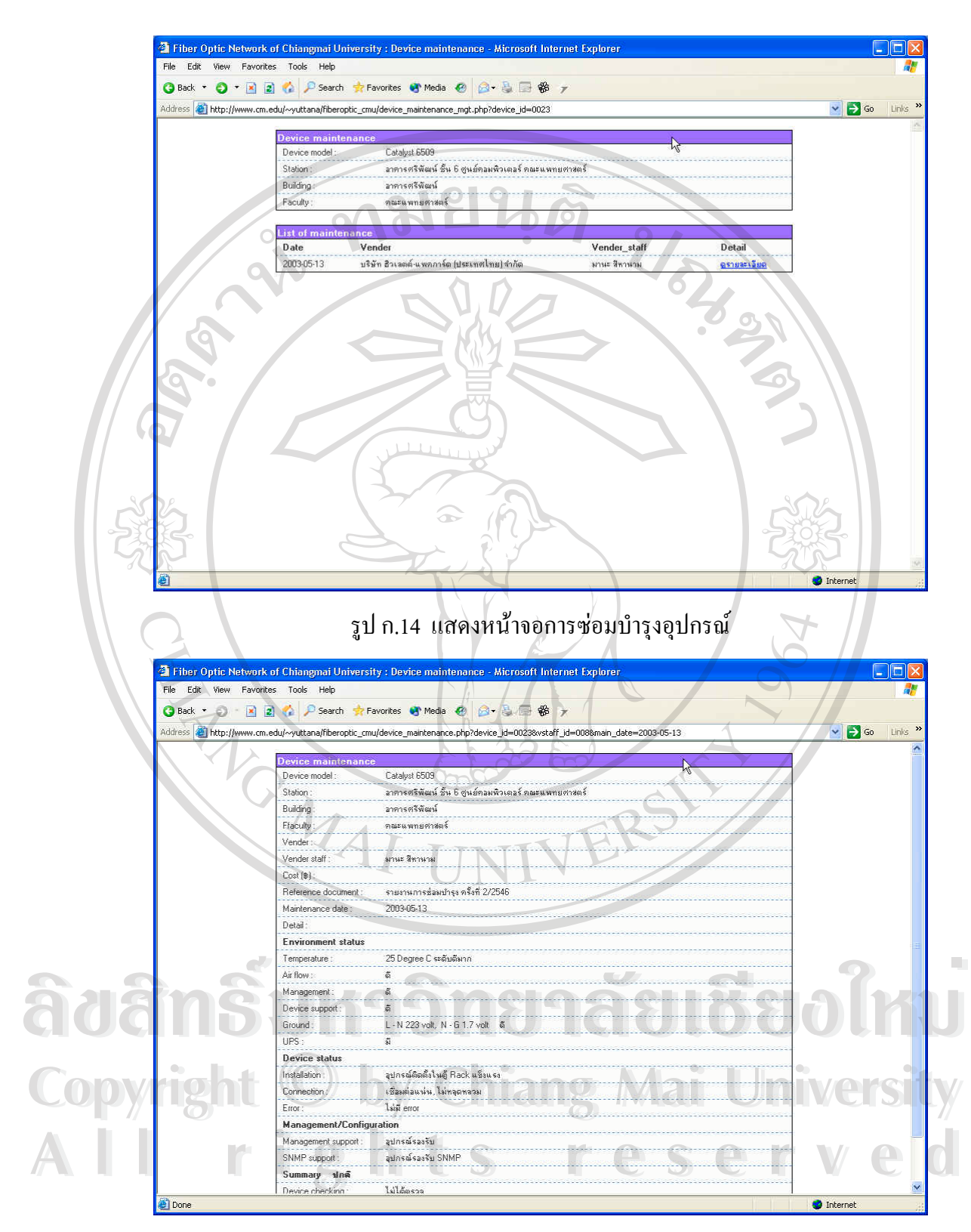

รูป ก.15 แสดงรายละเอียดการซ่อมบำรุงอุปกรณ์

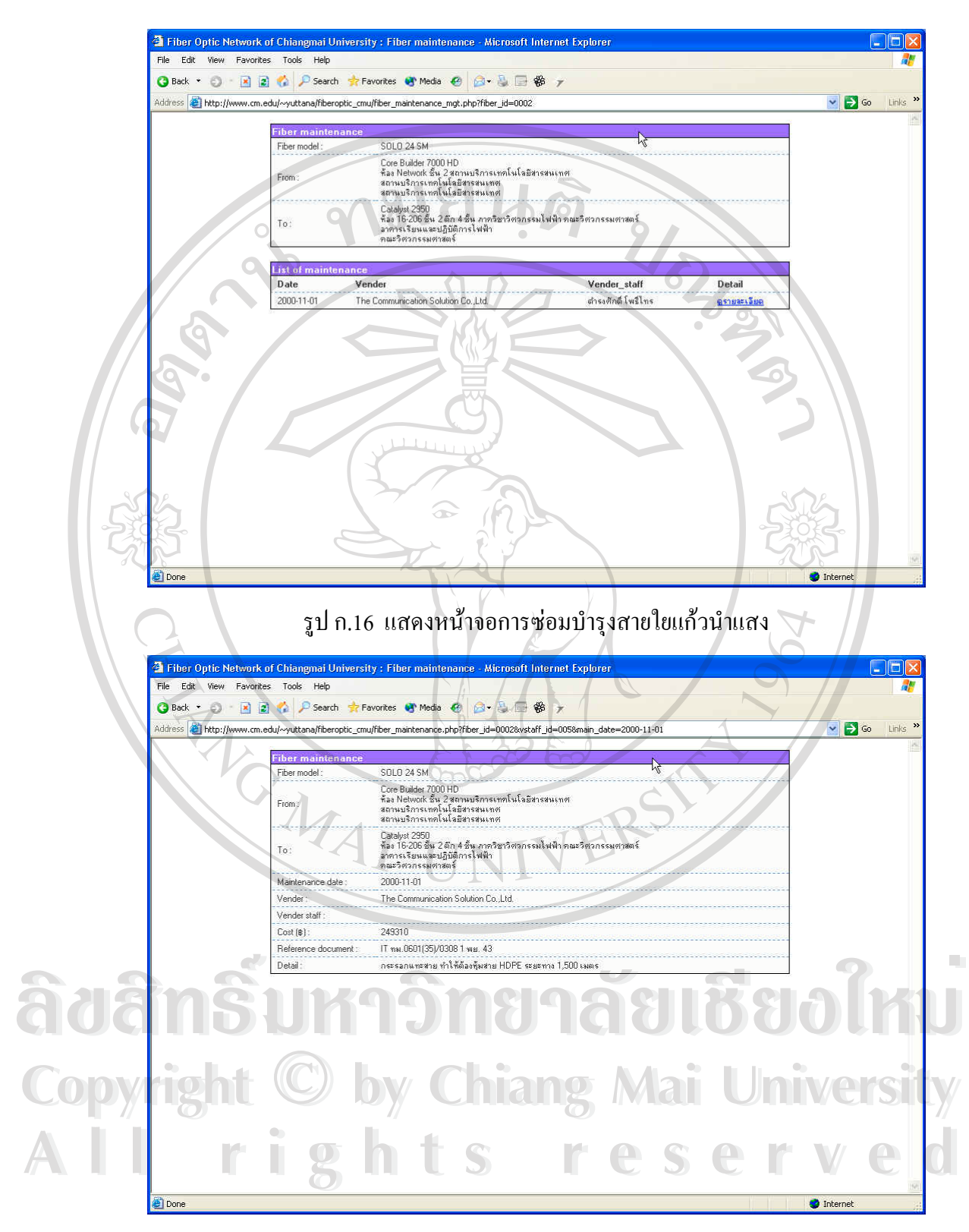

รูป ก.17 แสดงรายละเอียดการซ่อมบำรุงสายใยแก้วนำแสง

2.13 การจัดการข้อมูลการซ่อมบำรุงอุปกรณ์ ในกรณีที่ผู้ใช้มีสิทธิ์ในการเพิ่ม แก้ไข หรือลบข้อมูลการซ่อมบำรุงอุปกรณ์นั้น ในหน้าจอที่แสดงในรูป ก.14 จะมีเมนู ให้เลือกแตกต่างออกไป ดังแสดงในรูป ก.18 โดยผู้ใช้สามารถ Click ที่ <u>Add</u> device maintenance... เพื่อเพิ่มรายละเอียดข้อมูลการซ่อมบำรุงอุปกรณ์ ซึ่งจะ ื่ ิ่ ึ่ ปรากฏหน้าจอให้ผู้ใช้กรอกข้อมูลการซ่อมบำรุง ดังแสดงในรูป ก.19 สำหรับ การแก้ไขนั้นผู้ใช้สามารถทำได้โคยการ Click ที่ <u>Edit</u> อุปกรณ์ ซึ่งจะปรากฏหน้า ี่ จอให้ผู้ใช้แก้ไขข้อมูลการซ่อมบำรุง ดังแสดงในรูป ก.20 และ Click ที่ <u>Delete</u> เพื่อทำการลบข้อมูลการซ่อมบำรุง ื่

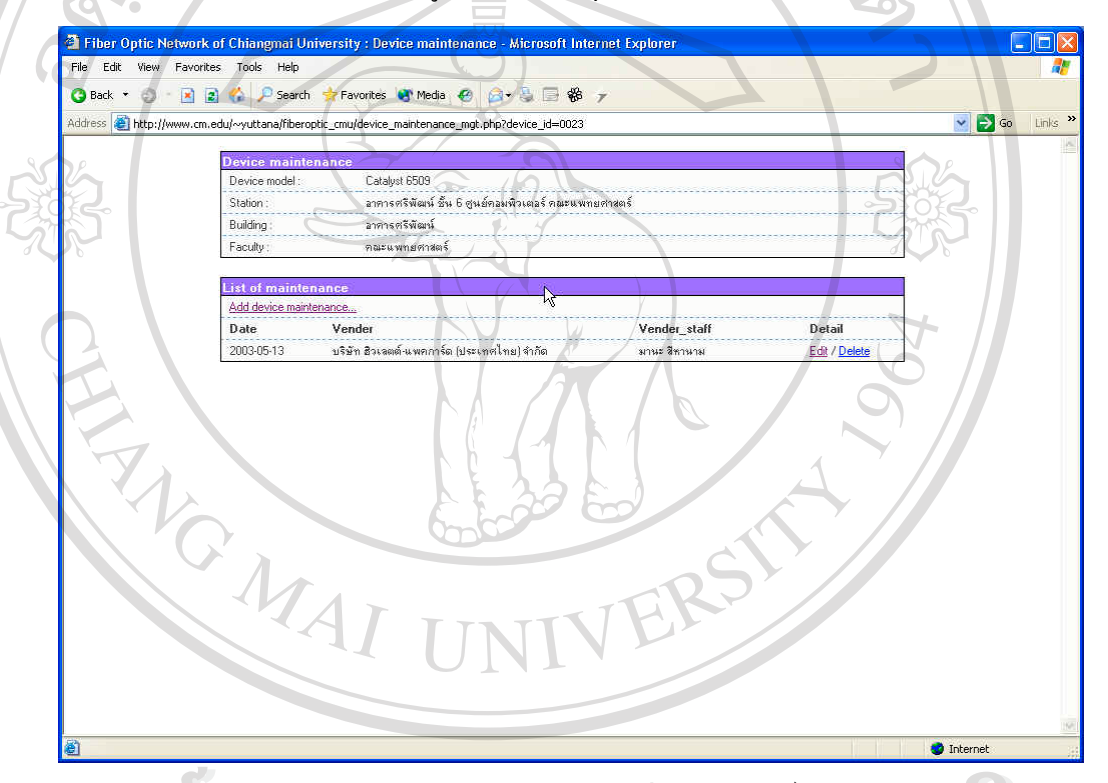

ื่

รูป ก.18 แสดงหนาจอการซอมบํารุงอุปกรณเม อผูใชมีสิทธิ์ในการจัดการขอมูล **ÅÔ¢ÊÔ·¸ÔìÁËÒÇÔ·ÂÒÅÑÂàªÕ§ãËÁè ÅÔ¢ÊÔ·¸ÔìÁËÒÇÔ·ÂÒÅÑÂàªÕ§ãËÁè Copyright by Chiang Mai University Copyright by Chiang Mai University All rights reserved All rights reserved**

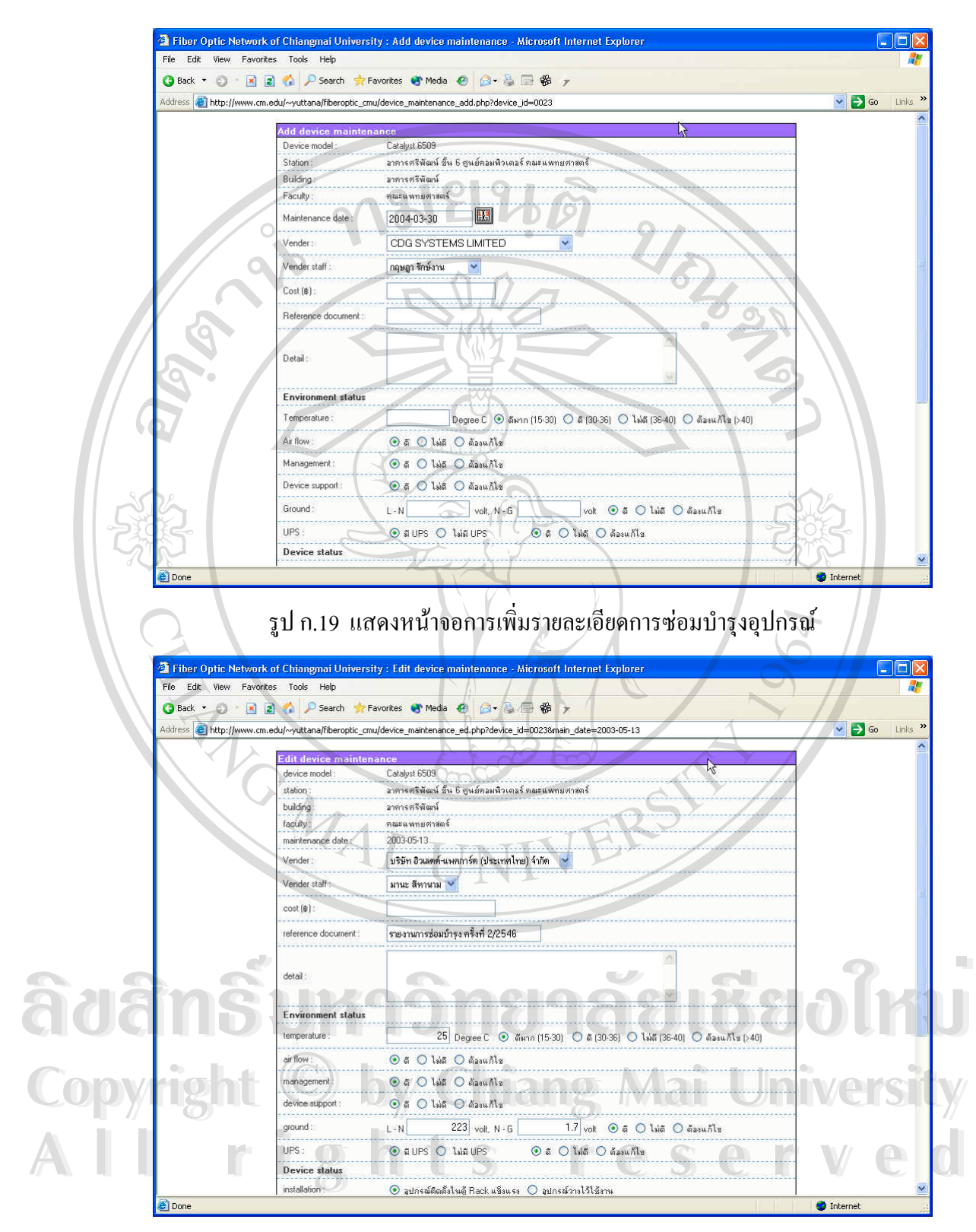

รูป ก.20 แสดงหน้าจอการแก้ไขรายละเอียดการซ่อมบำรุงอุปกรณ์

2.14 การจัดการข้อมูลการซ่อมบำรุงสายใยแก้วนำแสง ในกรณีที่ผู้ใช้มีสิทธิ์ในการ เพิ่ม แก้ไขหรือลบข้อมูลการซ่อมบำรุงสายใยแก้วนำแสงนั้น ในหน้าจอที่แสดง ี่ ในรูป ก.16 จะมีเมนูใหเลือกแตกตางออกไป ดังแสดงในรูป ก.21 โดยผูใช สามารถ Click ที่ <u>Add fiber maintenance…</u> เพื่อเพิ่มรายละเอียดข้อมูลการซ่อม ื่ ิ่ บำรุงสายใยแก้วนำแสง ซึ่งจะปรากฎหน้าจอให้ผู้ใช้กรอกข้อมูลการซ่อมบำรุง ดังแสดงในรูป ก.22 สำหรับการแก้ไขนั้นผู้ใช้สามารถทำได้โดยการ Click ที่ <u>Edit</u> อุปกรณ์ ซึ่งจะปรากฎหน้าจอให้ผู้ใช้แก้ไขข้อมูลการซ่อมบำรุง ดังแสดงใน รูป ก.23 และ Click ที่ <u>Delete</u> เพื่อทำการลบข้อมูลการซ่อมบำรุง ื่

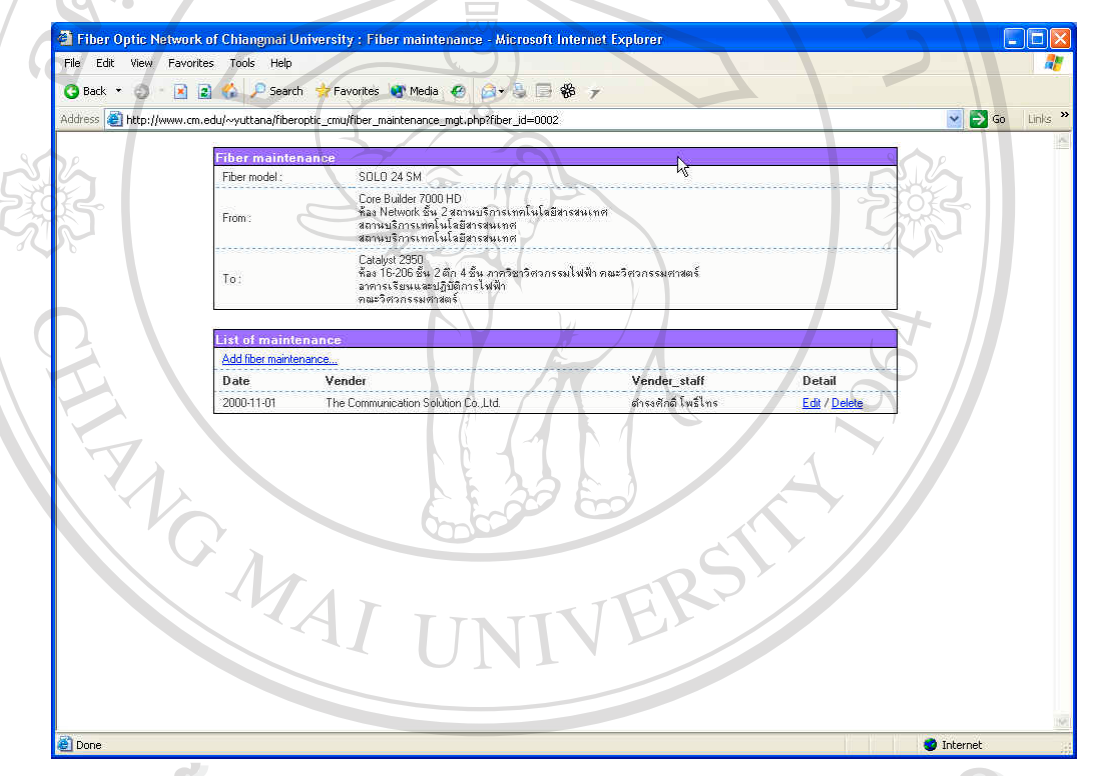

รูป ก.21 แสดงหนาจอการซอมบํารุงสายใยแกวนําแสงเมื่ อผูใชมีสิทธ ิ์ในการจัดการขอมูล **ÅÔ¢ÊÔ·¸ÔìÁËÒÇÔ·ÂÒÅÑÂàªÕ§ãËÁè ÅÔ¢ÊÔ·¸ÔìÁËÒÇÔ·ÂÒÅÑÂàªÕ§ãËÁè**

**Copyright by Chiang Mai University Copyright by Chiang Mai University All rights reserved All rights reserved**

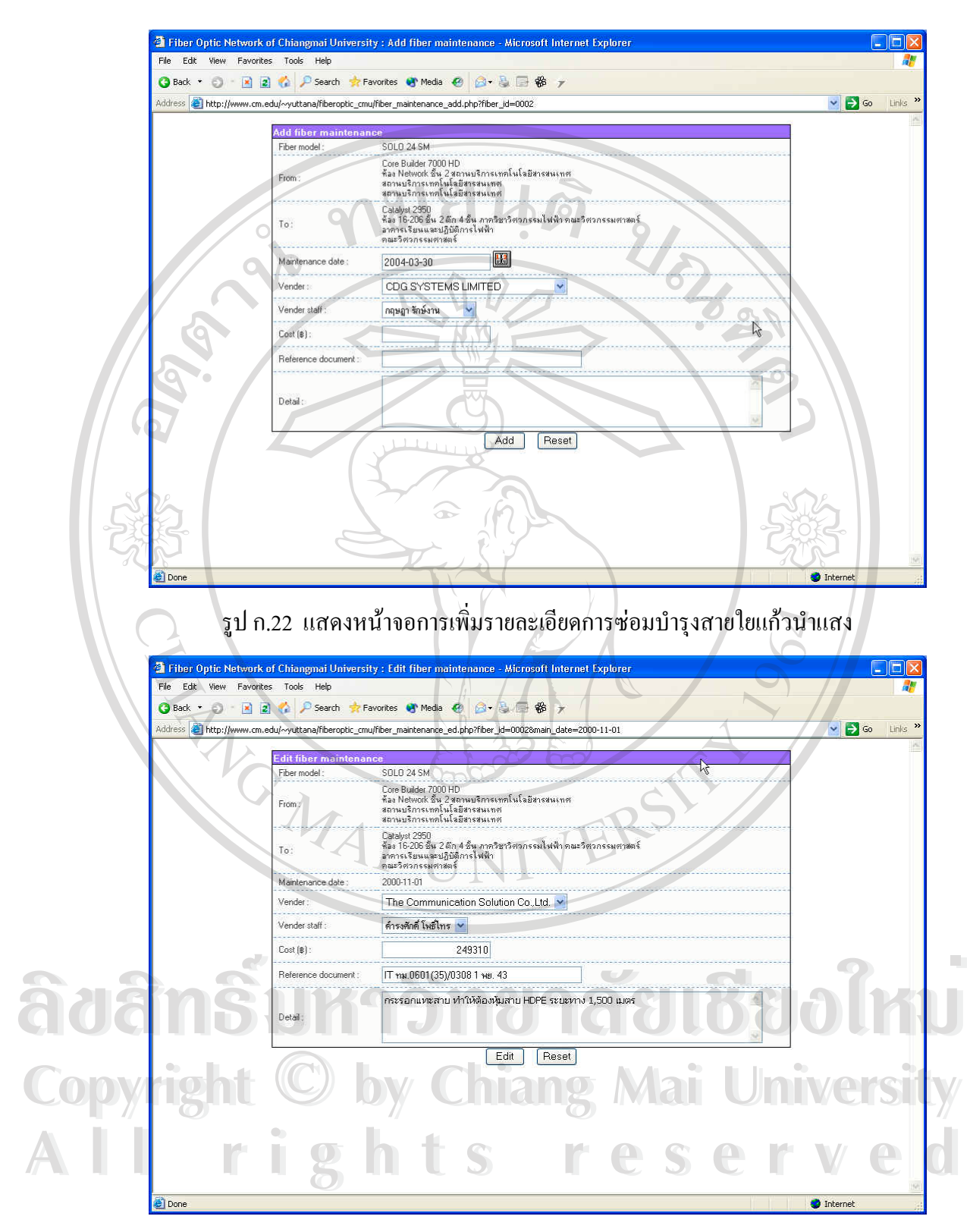

รูป ก.23 แสดงหน้าจอการแก้ไขรายละเอียดการซ่อมบำรุงสายใยแก้วนำแสง

#### **2.15 การใชเคร องมือ (Tool) ท ี่ใชจัดการกับแผนท ื่**

สําหรับเคร องมือท ี่ใชจัดการกับแผนท ี่ (Tool) ประกอบดวยเคร องมือดังแสดงใน ื่ ื่

ตารางก.1

| ปุ่มเครื่องมือ | คำอธิบาย                                                                      |
|----------------|-------------------------------------------------------------------------------|
|                | ปุ่ม Clear ใช้สำหรับยกเลิกการทำงานต่างๆ                                       |
| Ð              | ปุ่ม Zoom to All ใช้สำหรับ Zoom แผนที่ให้กลับสู่สภาพเริ่มต้น                  |
| Q              | ปุ่ม Zoom In ใช้สำหรับ Zoom แผนที่ให้มีขนาดใหญ่ขึ้น โดยการ Click ที่ปุ่ม      |
|                | นี้ แล้วนำเมาส์ไปวาดกรอบสี่เหลี่ยมคลุมบริเวณที่ต้องการบนแผนที่                |
|                | ปุ่ม Zoom Out ใช้สำหรับ Zoom แผนที่ให้มีขนาดเล็กลง                            |
|                | ปุ่ม Zoom Select ใช้สำหรับ Zoom เข้าหาพื้นที่ที่ Feature ของชั้นของข้อมูลที่  |
|                | กำลังทำงาน (Active) ถูกเลือกอยู่                                              |
| إنتهج          | ปุ่ม Pan ใช้สำหรับเลื่อนแผนที่ซึ่งขนาดของแผนที่ไม่มีการเปลี่ยนแปลง โดย        |
|                | การ Click ที่ปุ่มนี้ แล้วนำเมาส์ลากแผนที่ไปยังตำแหน่งต่างๆ ที่ต้องการ         |
|                | ปุ่ม Identify ใช้สำหรับดูข้อมูลของชั้นข้อมูลทีละ Feature โดยการ Click ที่ปุ่ม |
|                | นี้ แล้วนำเมาส์ไป Click ที่ Feature ในแผนที่ ซึ่งข้อมูลในเบื้องต้นของ Feature |
|                | นั้น จะถูกแสดงในพื้นที่ข้างล่างแผนที่                                         |
| 旬              | ปุ่ม Select ใช้สำหรับเลือก Feature ของชั้นข้อมูลซึ่ง Feature ที่ถูกเลือกจะ    |
|                | เปลี่ยนสีกลายเป็นสีเหลือง โดยการ Click ที่ปุ่มนี้ แล้วนำเมาส์ไปวาดกรอบสี่     |
|                | เหลี่ยมคลุม Feature ที่ต้องการจะเลือกบนแผนที่                                 |

#### ตาราง ก.1 เครื่องมือที่ใช้จัดการกับแผนที่ ื่

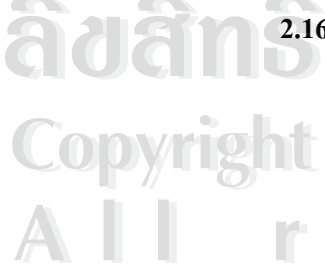

- **2.16 การขยายแผนท ี่ใหคลุมพ นท ี่** ในรูป ก.2 ภายใตหัวขอ Zoom to Zone ผูใช **ื้** สามารถ Click ที่ <u>Suan Sak</u> เพื่อขยายแผนที่ให้คลุมพื้นที่ของมหาวิทยาลัยในฝั่ง ื่ ื้ ี่ สวนสัก หรือ Click ที่ <u>Suan Dok</u> เพื่อขยายแผนที่ให้คลุมพื้นที่ของมหาวิทยาลัย ื่ ื้ ี่ ในฝั่งสวนดอก หรือ Click ที่ <u>Mae Hea</u> เพื่อขยายแผนที่ให้คลุมพื้นที่ของ<br>**All rights เพ**ทาวิทยาลัยในสถานีฝึกไร่แม่เหียะ ื่ ื้ ี่ มหาวิทยาลัยในสถานีฝกไรแมเหียะ  $\frac{2.16}{\pi}$  **2.16 การขยายแผนที่ให้คลุมพื้นที่** ในรูป ก.2 ภายใต้หัวข้อ Zoom to Zone ผู้ใช้<br>สามารถ Click ที่ <u>Suan Sak</u> เพื่อขยายแผนที่ให้คลุมพื้นที่ของมหาวิทยาลัยในฝั่ง **Copyright by Chiang Mai University Copyright by Chiang Mai University**
	- **2.17 การใชตารางอางอิง (Reference Tables)** ผูใชสามารถคนหาขอมูลในตารางซึ่ง เป็นตารางอ้างอิงได้ภายใต้หัวข้อ Reference Tables ในรูป ก.2 ซึ่งตารางอ้างอิง ึ่ ดังกลาวจะประกอบไปดวย

**- ตารางขอมูลยี่หอ (Brand)** ผูใชสามารถดูรายช อของยี่หออุปกรณและสาย ื่ ใยแก้วนำแสงใค้โดยการ Click ที่ <u>Brand</u> ซึ่งจะปรากฏหน้าจอจัดการเกี่ยว ี่ กับตารางยี่ห้อ ดังแสดงในรูป ก.24 ในกรณีที่ผู้ใช้มีสิทธิ์ในการเพิ่ม แก้ไข และลบข้อมูล ผู้ใช้สามารถ Click ที่ <u>Add brand…</u> เพื่อเปิดหน้าจอเพิ่มข้อมูล ิ่ ดังแสดงในรูป ก.25 หรือ Click ที่ <u>Edit</u> เพื่อเปิดหน้าจอแก้ไขข้อมูล ดังแสดง ในรูป ก.26 หรือ Click ที่ <u>Delete</u> เพื่อทำการลบข้อมูล ี่ ื่

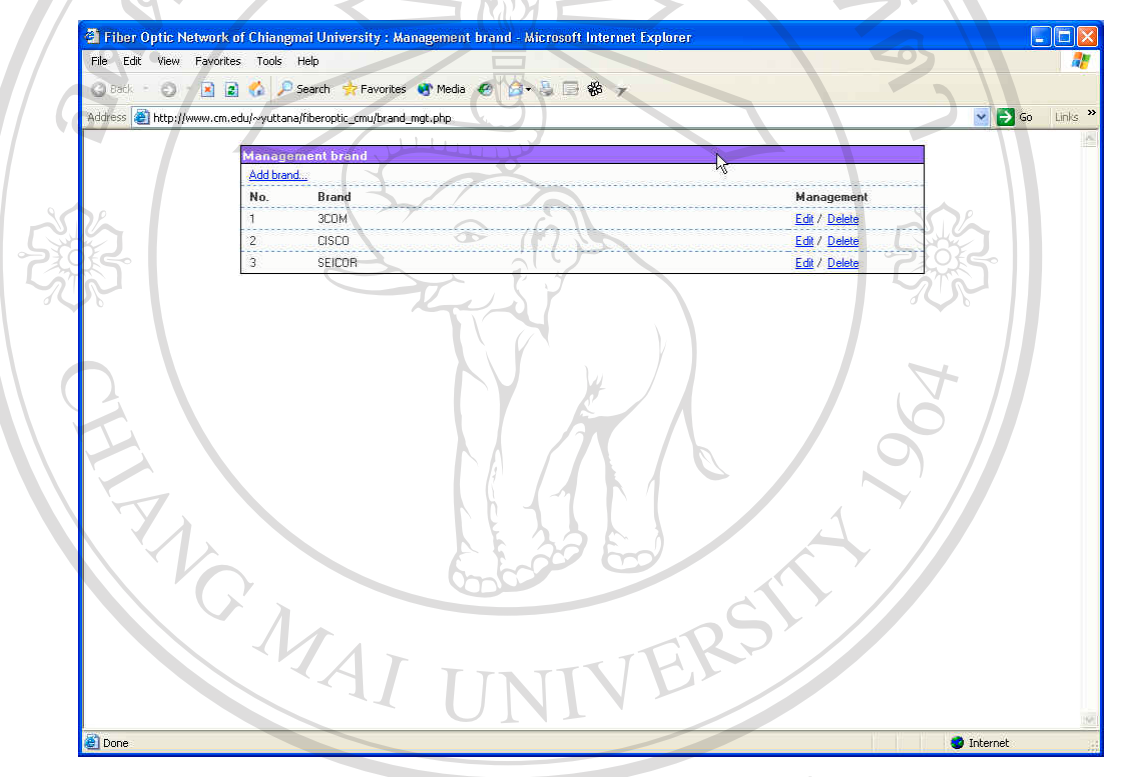

รูป ก.24 แสดงหน้าจอจัดการข้อมูลตารางยี่ห้อ

**ÅÔ¢ÊÔ·¸ÔìÁËÒÇÔ·ÂÒÅÑÂàªÕ§ãËÁè ÅÔ¢ÊÔ·¸ÔìÁËÒÇÔ·ÂÒÅÑÂàªÕ§ãËÁè Copyright by Chiang Mai University Copyright by Chiang Mai University All rights reserved All rights reserved**

 $\bigcirc$ 

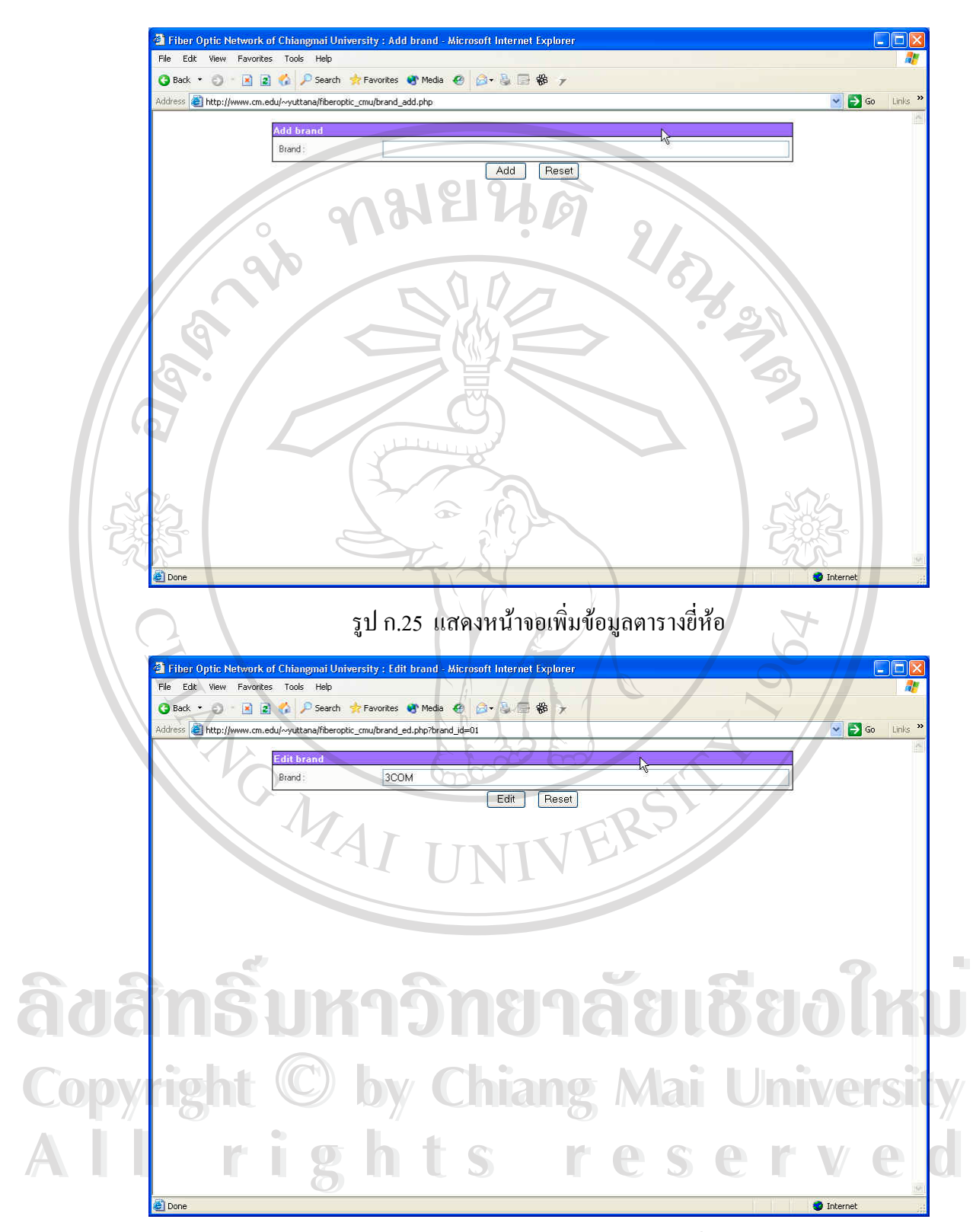

รูป ก.26 แสดงหนาจอแกไขขอมูลตารางยี่หอ

**- ตารางขอมูลประเภทอุปกรณ (Device category)** ผูใชสามารถดูรายช อของ ื่ ประเภทอุปกรณ์ใด้โดยการ Click ที่ <u>Device category</u> ซึ่งจะปรากฏหน้าจอ จัดการเกี่ยวกับตารางประเภทอุปกรณ์ ดังแสดงในรูป ก.27 ในกรณีที่ผู้ใช้มี ี่ สิทธิ์ในการเพิ่ม แก้ไขและลบข้อมูล ผู้ใช้สามารถ Click ที่ <u>Add device</u> <u>category…</u> เพื่อเปิดหน้าจอเพิ่มข้อมูล ดังแสดงในรูป ก.28 หรือ Click ที่ ิ่ <u>Edit</u> เพื่อเปิดหน้าจอแก้ไขข้อมูล ดังแสดงในรูป ก.29 หรือ Click ที่ <u>Delete</u> เพ อทําการลบขอมูล ื่

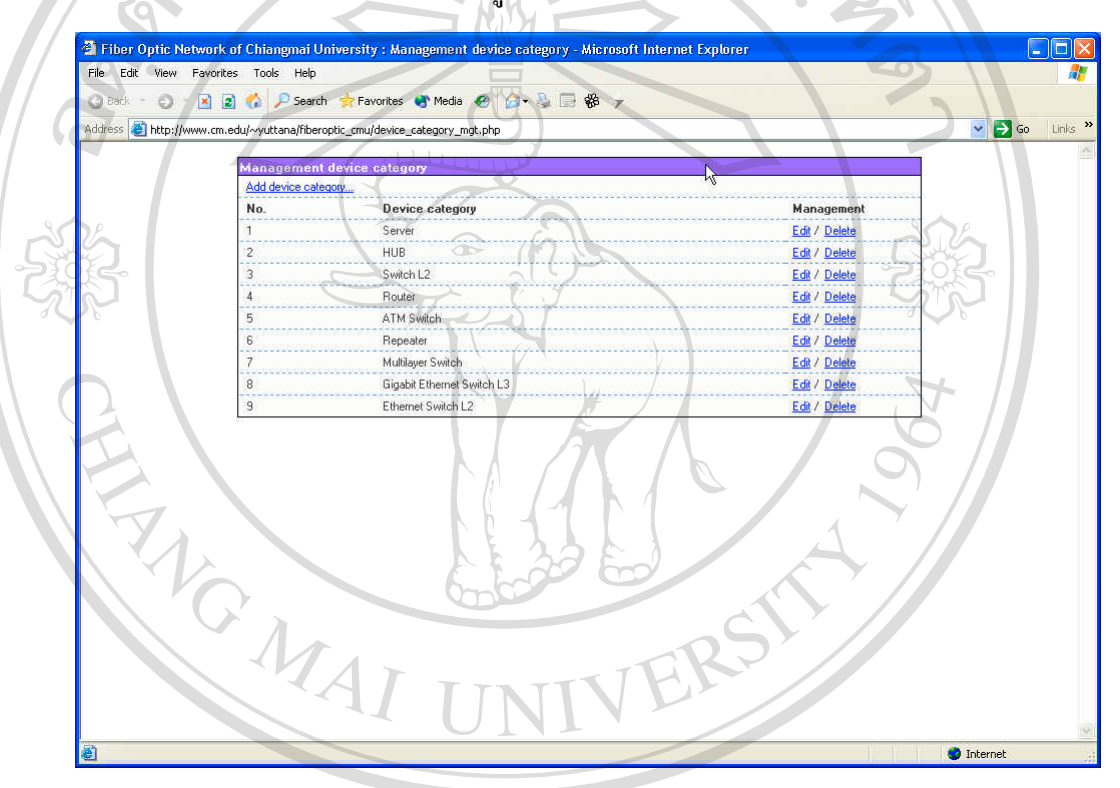

รูป ก.27 แสดงหนาจอจัดการขอมูลตารางประเภทอุปกรณ

**ÅÔ¢ÊÔ·¸ÔìÁËÒÇÔ·ÂÒÅÑÂàªÕ§ãËÁè ÅÔ¢ÊÔ·¸ÔìÁËÒÇÔ·ÂÒÅÑÂàªÕ§ãËÁè Copyright by Chiang Mai University Copyright by Chiang Mai University All rights reserved All rights reserved**

 $\bigcirc$ 

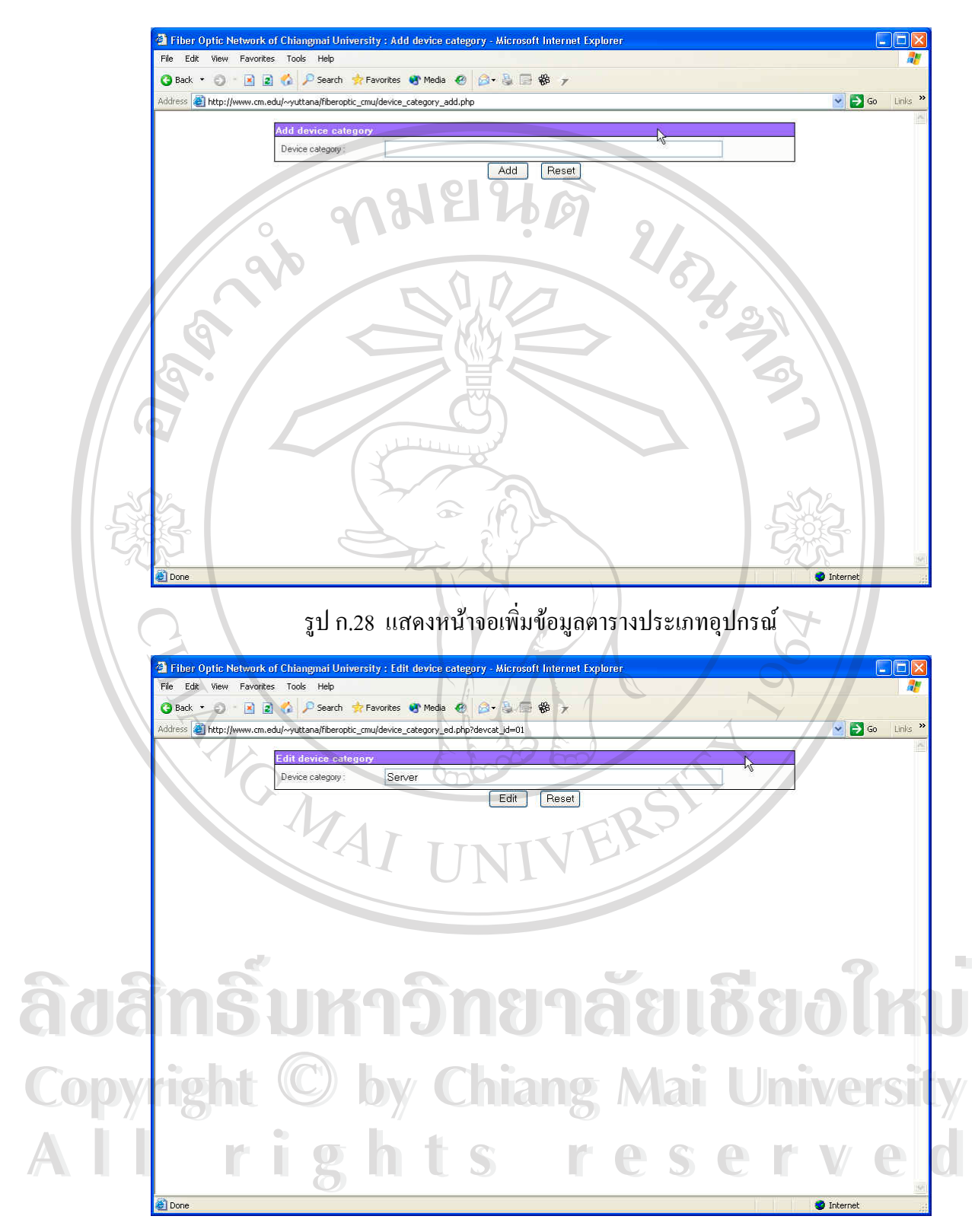

รูป ก.29 แสดงหน้าจอแก้ไขข้อมูลตารางประเภทอุปกรณ์

- ตารางข้อมูลรุ่นอุปกรณ์ (Device model) ผู้ใช้สามารถดูรายชื่อของรุ่น ื่ อุปกรณ์ใด้โดยการ Click ที่ <u>Device model</u> ซึ่งจะปรากฏหน้าจอจัดการเกี่ยว ี่ กับตารางรุนอุปกรณดังแสดงในรูป ก.30 ผูใชสามารถดูรายละเอียดขอมูล ไดโดย Click ที่ชื่ อรุนอุปกรณนั้น ซ ึ่งจะปรากฏหนาจอแสดงรายละเอียดขึ้น มา ดังแสดงในรูป ก.31 ในกรณีที่ผู้ใช้มีสิทธิ์ในการเพิ่ม แก้ไขและลบข้อมูล ผู้ใช้สามารถ Click ที่ <u>Add device model…</u> เพื่อเปิดหน้าจอเพิ่มข้อมูล ดัง ี่ ิ่ แสดงในรูป ก.32 หรือ Click ที่ <u>Edit</u> เพื่อเปิดหน้าจอแก้ไขข้อมูล ดังแสดง ในรูป ก.33 หรือ Click ที่ <u>Delete</u> เพื่อทำการลบข้อมูล ี่ ื่

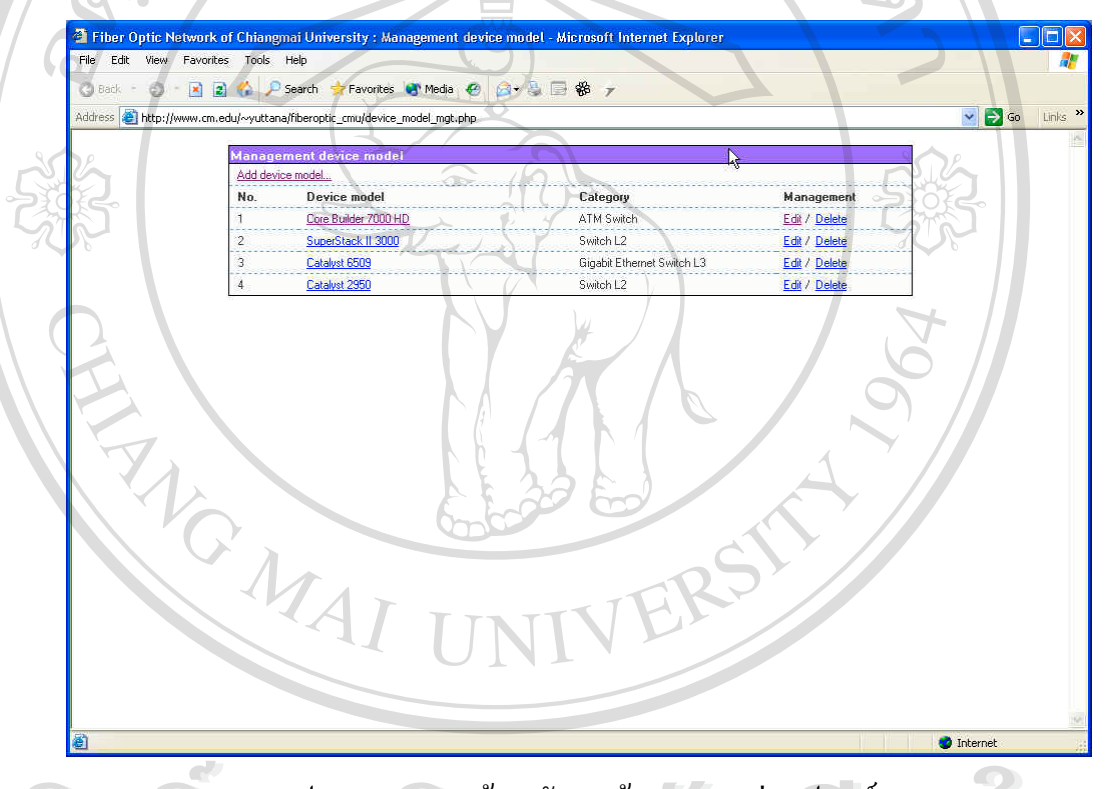

รูป ก.30 แสดงหนาจอจัดการขอมูลตารางรุนอุปกรณ **ÅÔ¢ÊÔ·¸ÔìÁËÒÇÔ·ÂÒÅÑÂàªÕ§ãËÁè ÅÔ¢ÊÔ·¸ÔìÁËÒÇÔ·ÂÒÅÑÂàªÕ§ãËÁè**

**Copyright by Chiang Mai University Copyright by Chiang Mai University All rights reserved All rights reserved**

 $\circ$ 

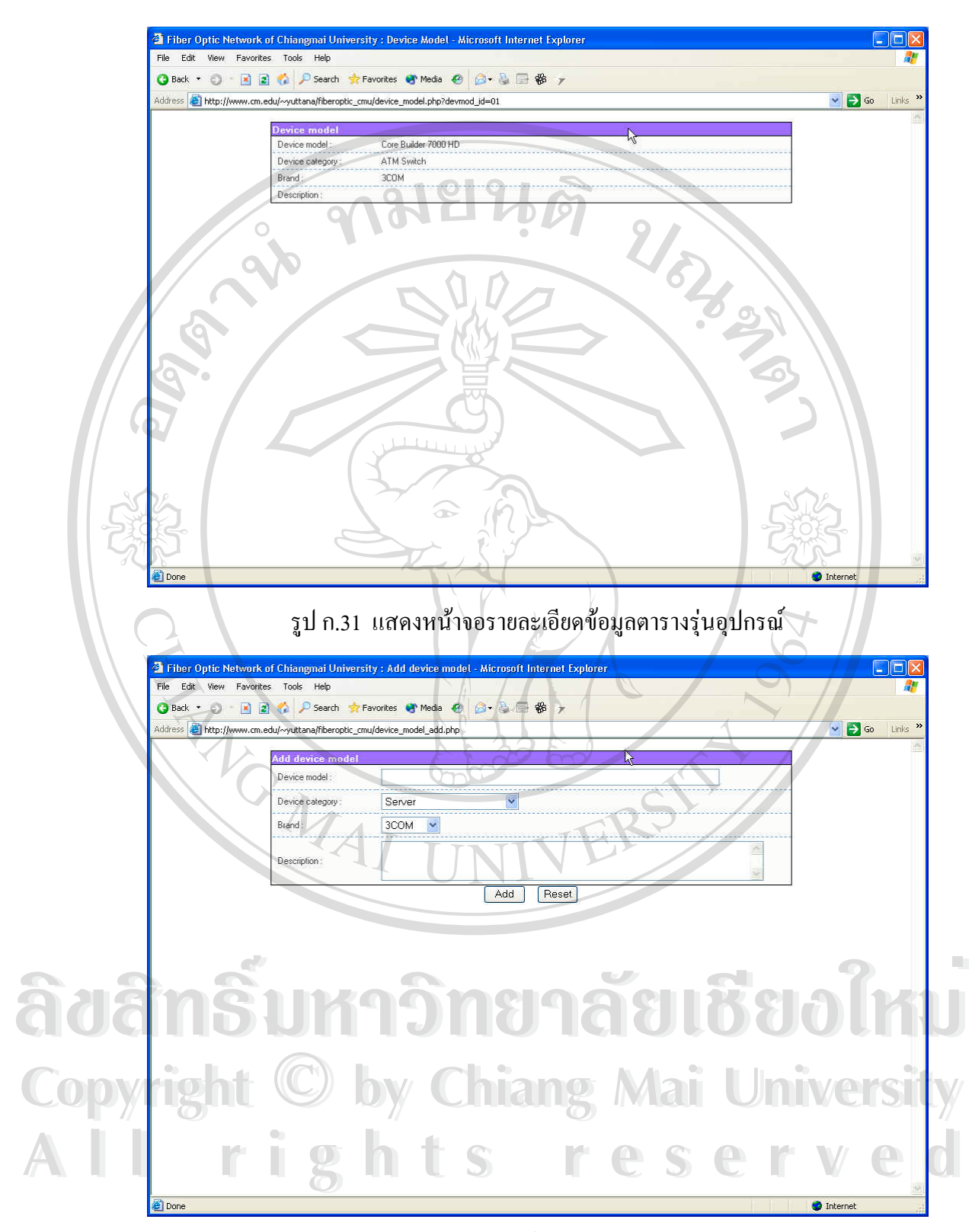

รูป ก.32 แสคงหน้าจอเพิ่มข้อมูลตารางรุ่นอุปกรณ์ ิ่

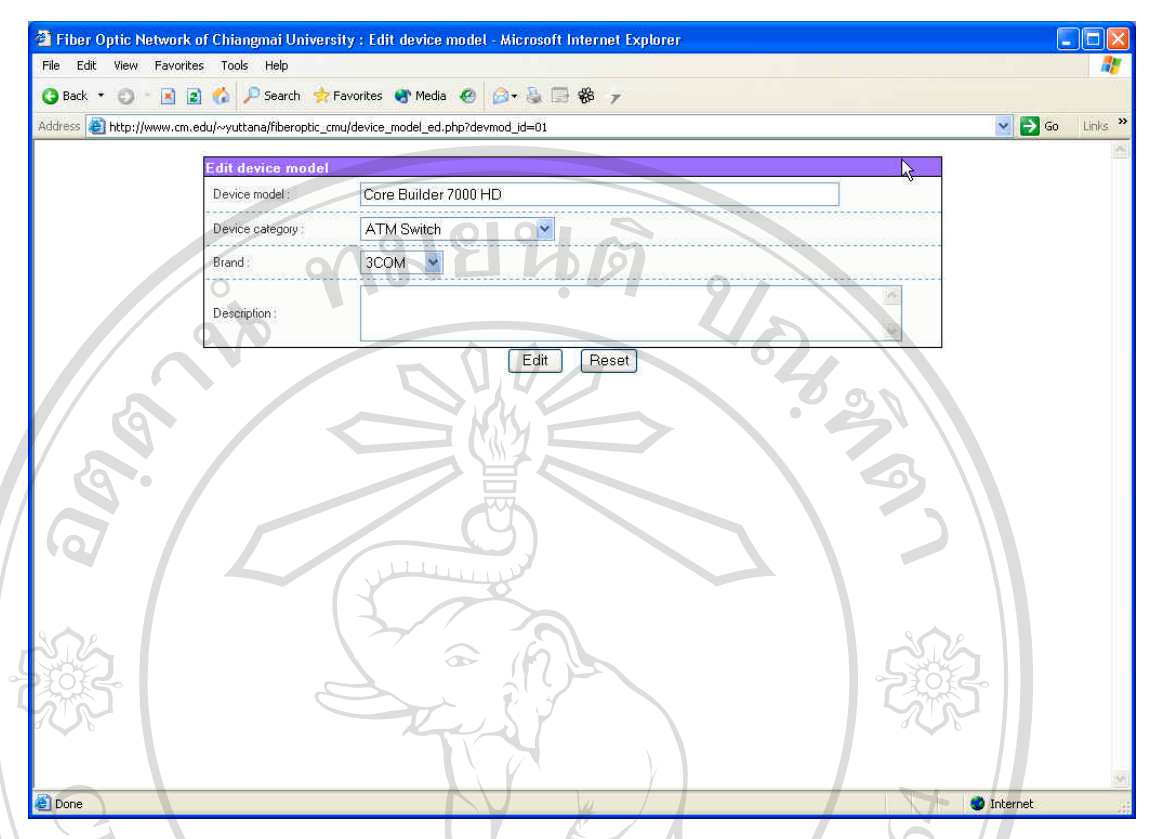

รูป ก.33 แสดงหนาจอแกไขขอมูลตารางรุนอุปกรณ

**- ตารางขอมูลคณะและสถาบัน (Faculty)** ผูใชสามารถดูรายช อของคณะและ ื่ สถาบันใด้โดยการ Click ที่ <u>Faculty</u> ซึ่งจะปรากฎหน้าจอจัดการเกี่ยวกับ ี่ ี่ ตารางคณะและสถาบัน ดังแสดงในรูป ก.34 ในกรณีที่ผูใชมีสิทธ ิ์ในการเพิ่ม แก้ไขและลบข้อมูล ผู้ใช้สามารถ Click ที่ <u>Add faculty…</u> เพื่อเปิดหน้าจอ ี่ เพิ่มข้อมูล ดังแสดงในรูป ก.35 หรือ Click ที่ <u>Edit</u> เพื่อเปิดหน้าจอแก้ไขข้อ ิ่ มูล ดังแสดงในรูป ก.36 หรือ Click ที่ <u>Delete</u> เพื่อทำการลบข้อมูล ื่

#### **- ตารางขอมูลประเภทสายใยแกวนําแสง (Fiber category)** ผูใชสามารถดูราย ชื่อของประเภทสายใยแก้วนำแสง ใค้โดยการ Click ที่ <u>Fiber category</u> ซึ่งจะ ี่ ึ่ ปรากฏหน้าจอจัดการเกี่ยวกับตารางประเภทสายใยแก้วนำแสง ดังแสดงใน ี่ รูป ก.37 ในกรณีที่ผู้ใช้มีสิทธิ์ในการเพิ่ม แก้ไขและลบข้อมูล ผู้ใช้สามารถ Click ท Add fiber category… เพ ื่อเปดหนาจอเพ มขอมูล ดังแสดงในรูป **All rights reserved All rights reserved**ิ่ ก.39 หรือ Click ที่ <u>Edit</u> เพื่อเปิดหน้าจอแก้ไขข้อมูล ดังแสดงในรูป ก.40 หรือ Click ที่ <u>Delete</u> เพื่อทำการลบข้อมูล ื่ ื้อ<br>พารางข้อมูลประเภทสายใยแก้วนำแสง (Fiber category) ผู้ใช้สามารถดูราย<br>ชื่อของประเภทสายใยแก้วนำแสง ใด้โดยการ Click ที่ <u>Fiber category</u> ซึ่งจะ **COPYRIGHT โดยอยู่ โดยอยู่ เปรากฎหน้าจอจัดการเกี่ยวกับตารางประเภทสายใยแก้วนำแสง ดังแสดงใน**

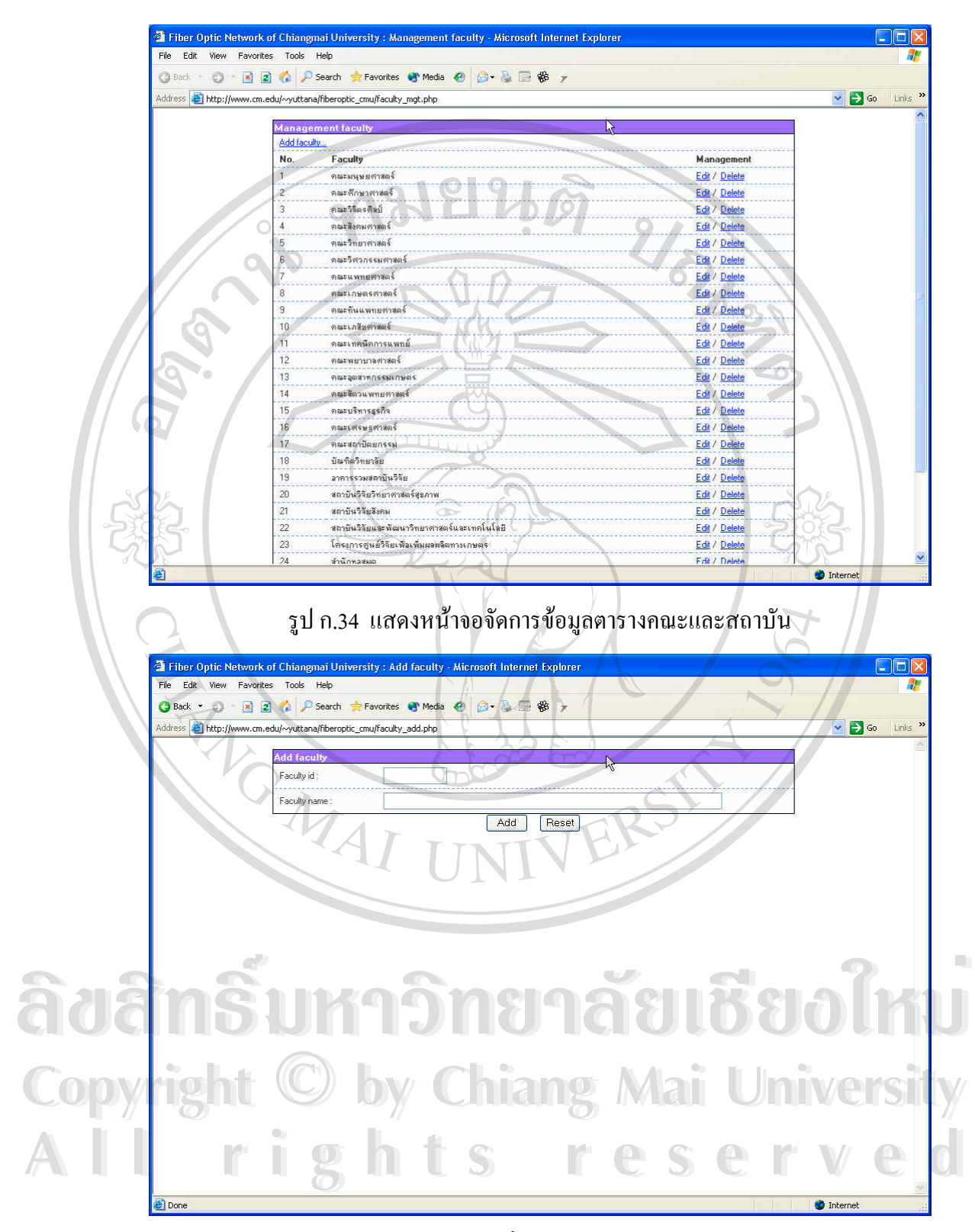

รูป ก.35 แสคงหน้าจอเพิ่มข้อมูลตารางคณะและสถาบัน ิ่

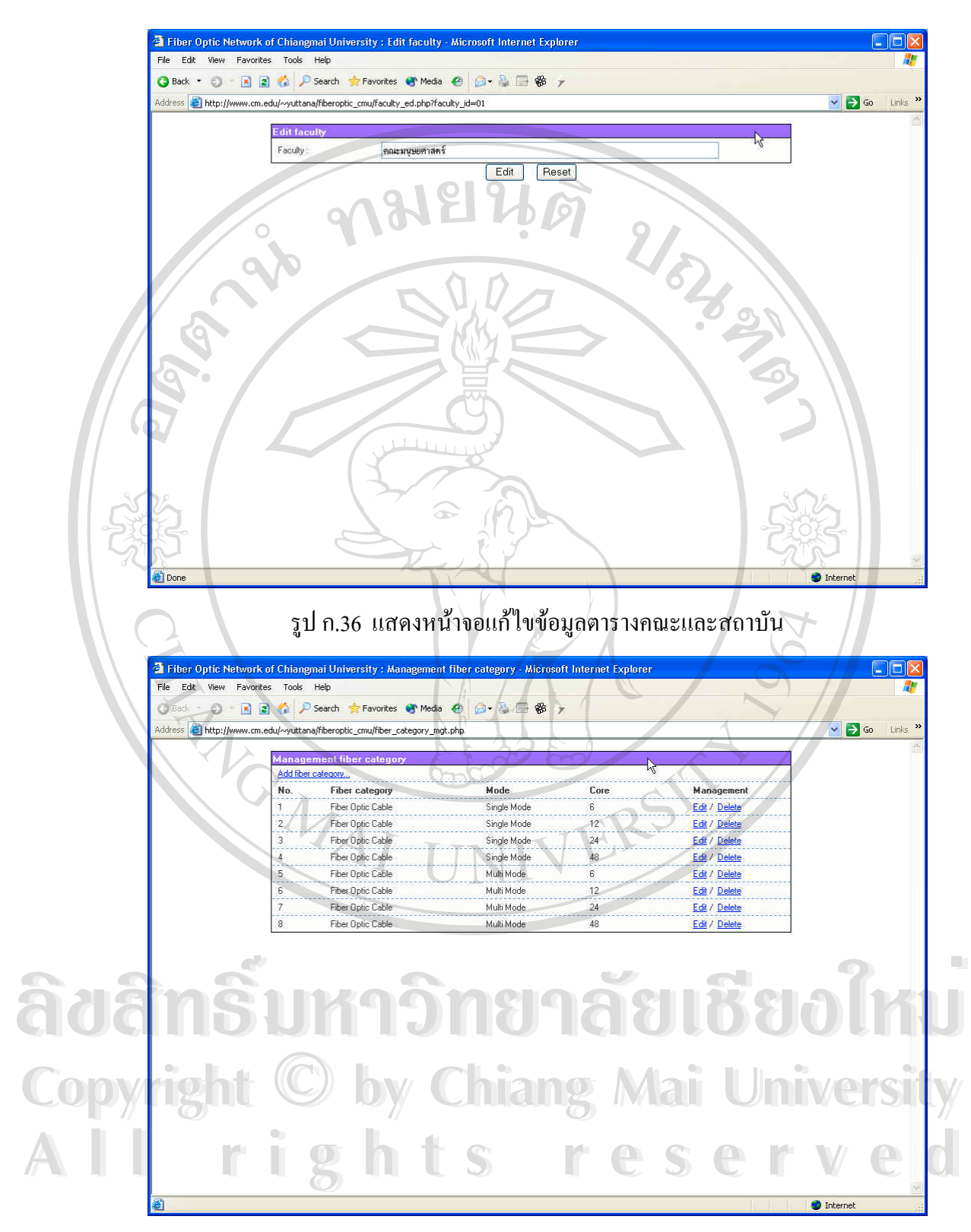

รูป ก.37 แสคงหน้าจอจัดการข้อมูลตารางประเภทสายใยแก้วนำแสง

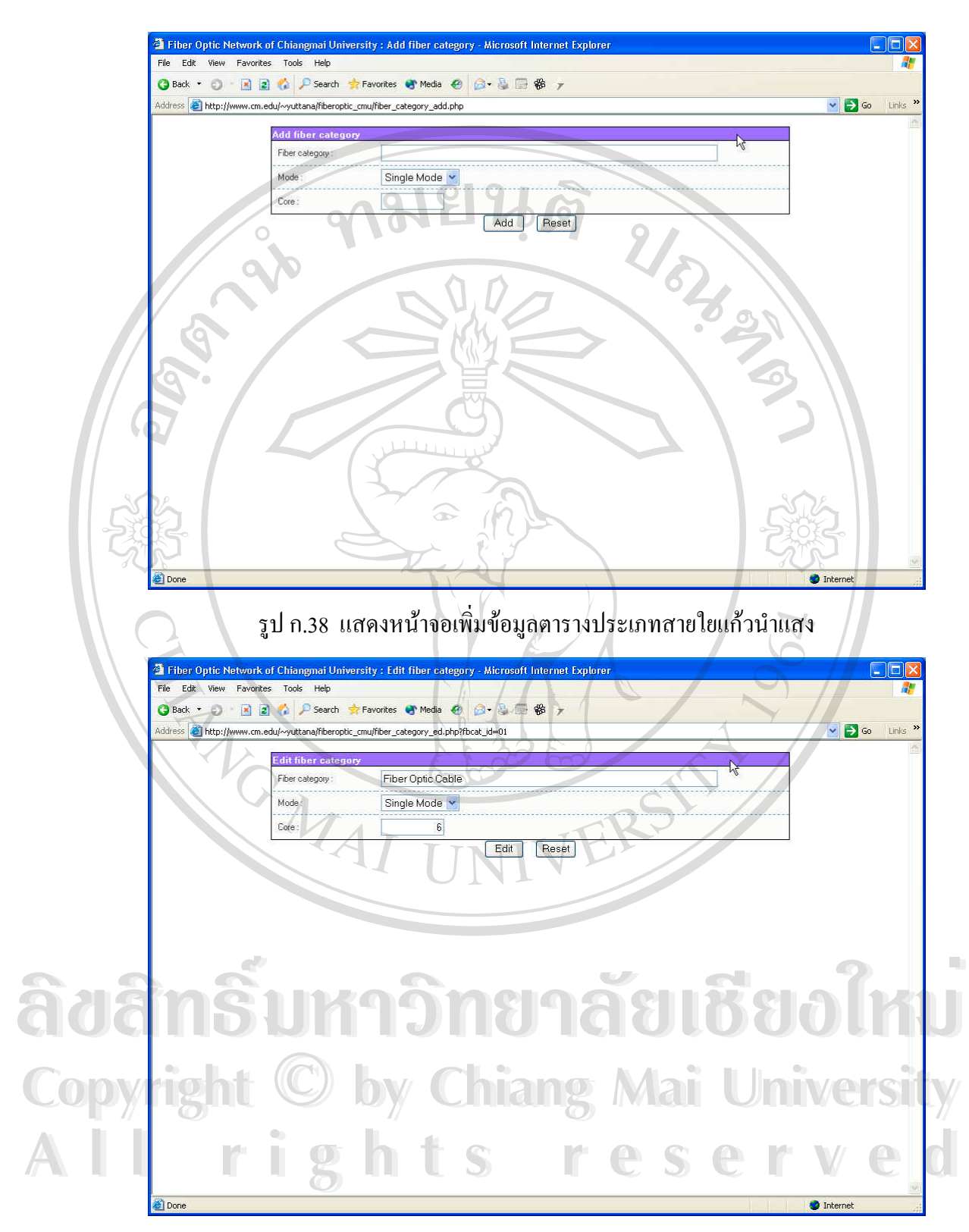

รูป ก.39 แสดงหน้าจอแก้ไขข้อมูลตารางประเภทสายใยแก้วนำแสง

**- ตารางขอมูลโหมดสายใยแกวนําแสง (Fiber mode)** ผูใชสามารถดูรายชื่อ ของโหมดสายใยแก้วนำแสงใด้โดยการ Click ที่ <u>Fiber mode</u> ซึ่งจะปรากฎ หน้าจอจัดการเกี่ยวกับตารางโหมดสายใยแก้วนำแสง ดังแสดงในรูป ก.40 ี่ ในกรณีที่ผู้ใช้มีสิทธิ์ในการเพิ่ม แก้ไขและลบข้อมูล ผู้ใช้สามารถ Click ที่ <u>Add fiber mode…</u> เพื่อเปิดหน้าจอเพิ่มข้อมูล ดังแสดงในรูป ก.41 หรือ ิ่ Click ที่ <u>Edit</u> เพื่อเปิดหน้าจอแก้ไขข้อมูล ดังแสดงในรูป ก.42 หรือ Click ที่ ี่ <u>Delete</u> เพื่อทำการลบข้อมูล ื่

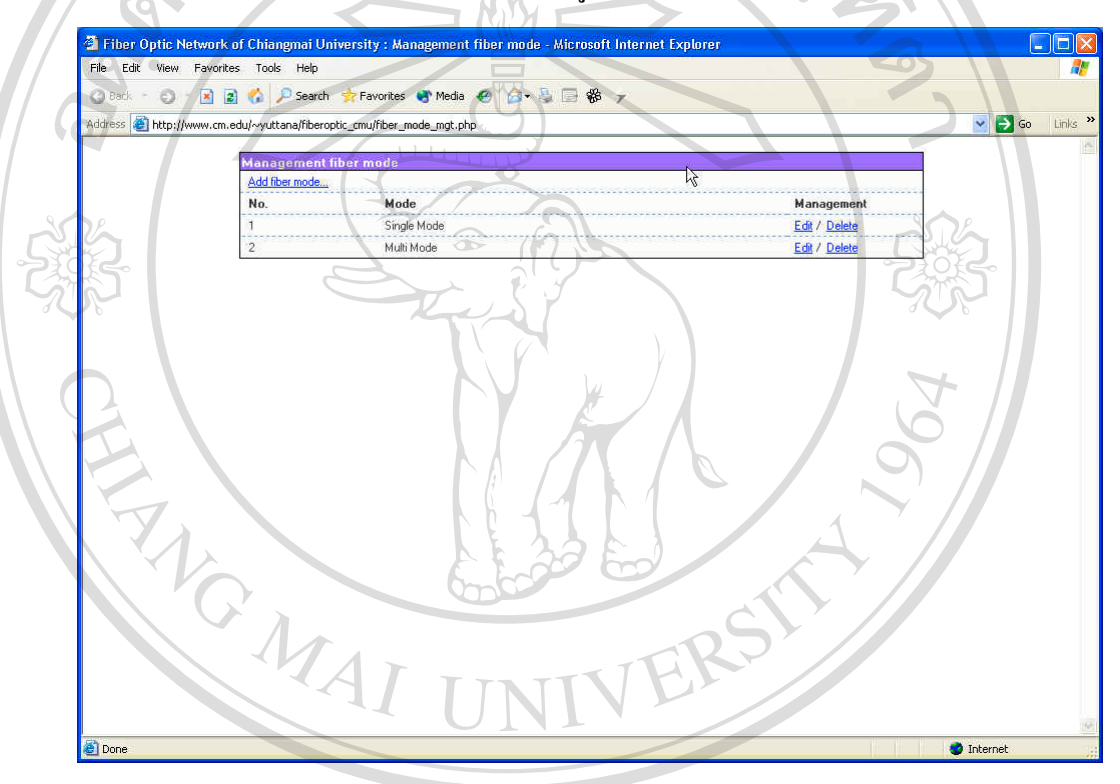

ฐป ก.40 แสดงหน้าจอจัดการข้อมูลตารางโหมดสายใยแก้วนำแสง

**ÅÔ¢ÊÔ·¸ÔìÁËÒÇÔ·ÂÒÅÑÂàªÕ§ãËÁè ÅÔ¢ÊÔ·¸ÔìÁËÒÇÔ·ÂÒÅÑÂàªÕ§ãËÁè Copyright by Chiang Mai University Copyright by Chiang Mai University All rights reserved All rights reserved**

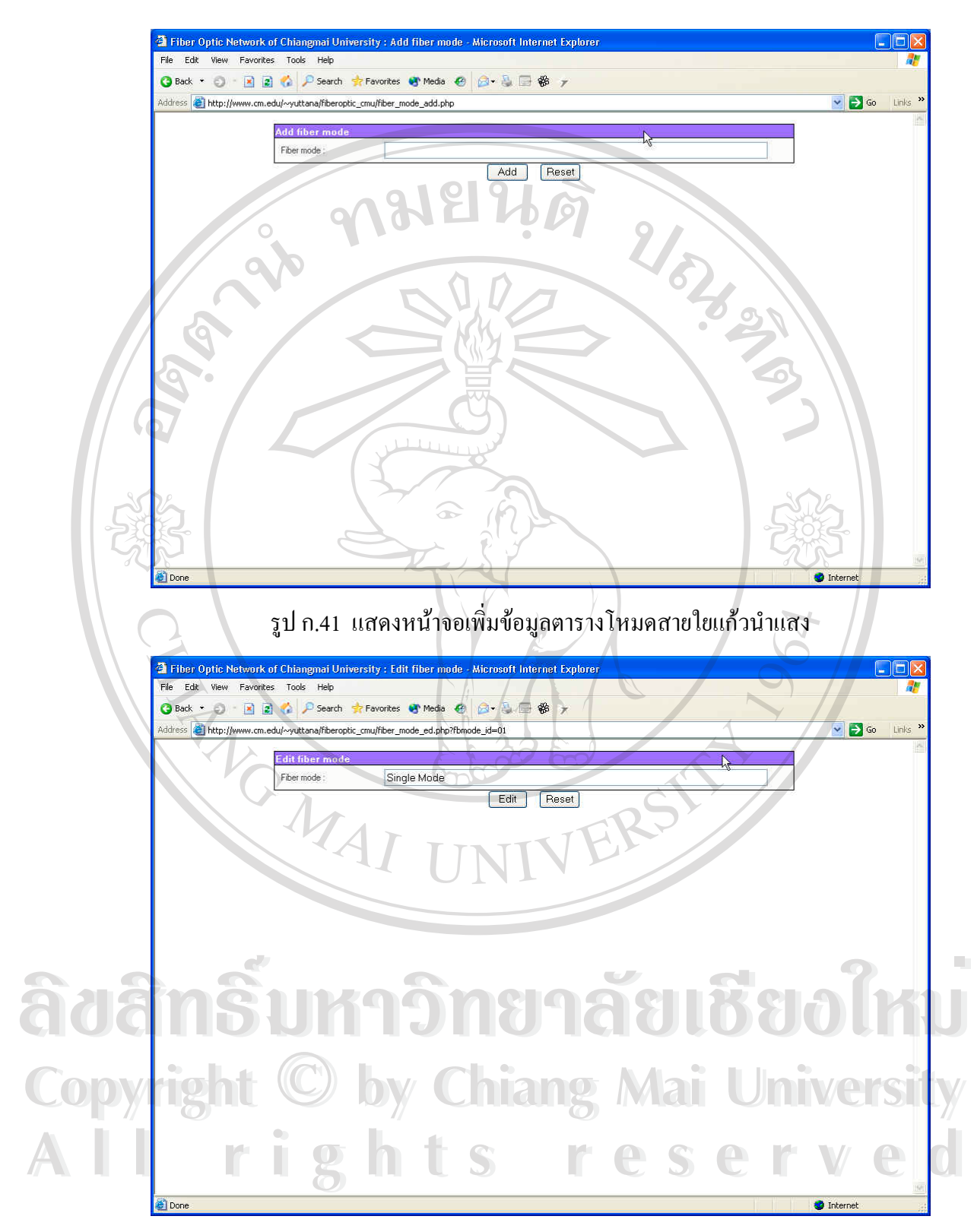

รูป ก.42 แสดงหน้าจอแก้ไขข้อมูลตารางโหมดสายใยแก้วนำแสง

- ตารางข้อมูลรุ่นสายใยแก้วนำแสง (Fiber model) ผู้ใช้สามารถดูรายชื่อของ ื่ รุ่นสายใยแก้วนำแสงใค้โดยการ Click ที่ <u>Fiber model</u> ซึ่งจะปรากฏหน้าจอ จัดการเกี่ยวกับตารางรุ่นสายใยแก้วนำแสง ดังแสดงในรูป ก.43 ผู้ใช้ ี่ สามารถดูรายละเอียดขอมูลไดโดย Click ที่ชื่ อรุนสายใยแกวนําแสงนั้น ซึ่ง จะปรากฏหน้าจอแสดงรายละเอียดขึ้นมา ดังแสดงในรูป ก.44 ในกรณีที่ผู้ ึ้ ใช้มีสิทธิ์ในการเพิ่ม แก้ไขและลบข้อมูล ผู้ใช้สามารถ Click ที่ <u>Add fiber</u> model... เพื่อเปิดหน้าจอเพิ่มข้อมูล ดังแสดงในรูป ก.45 หรือ Click ที่ <u>Edit</u> ิ่ เพื่อเปิดหน้าจอแก้ไขข้อมูล ดังแสดงในรูป ก.46 หรือ Click ที่ <u>Delete</u> เพื่อ ทําการลบขอมูล

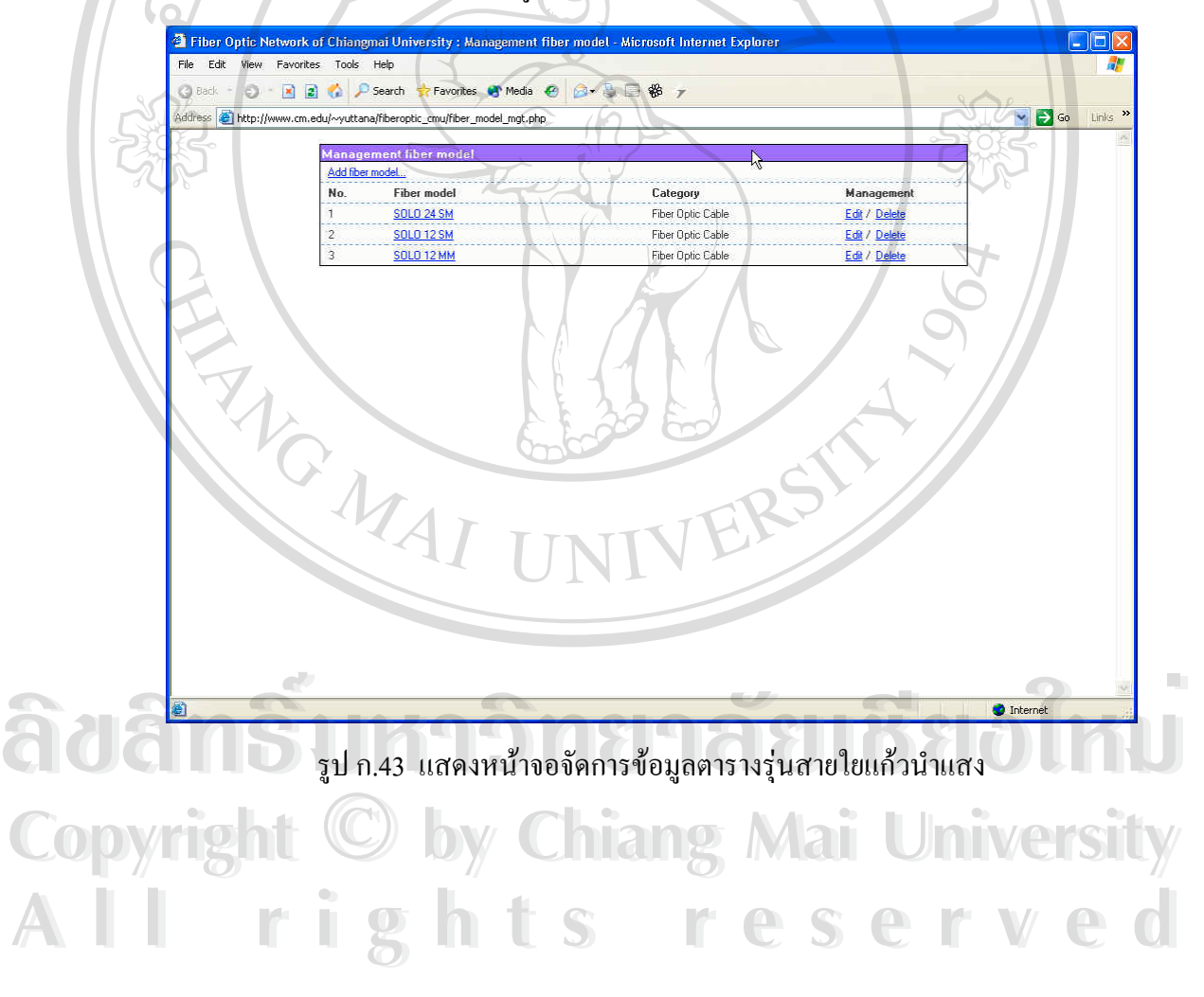

 $\circ$ 

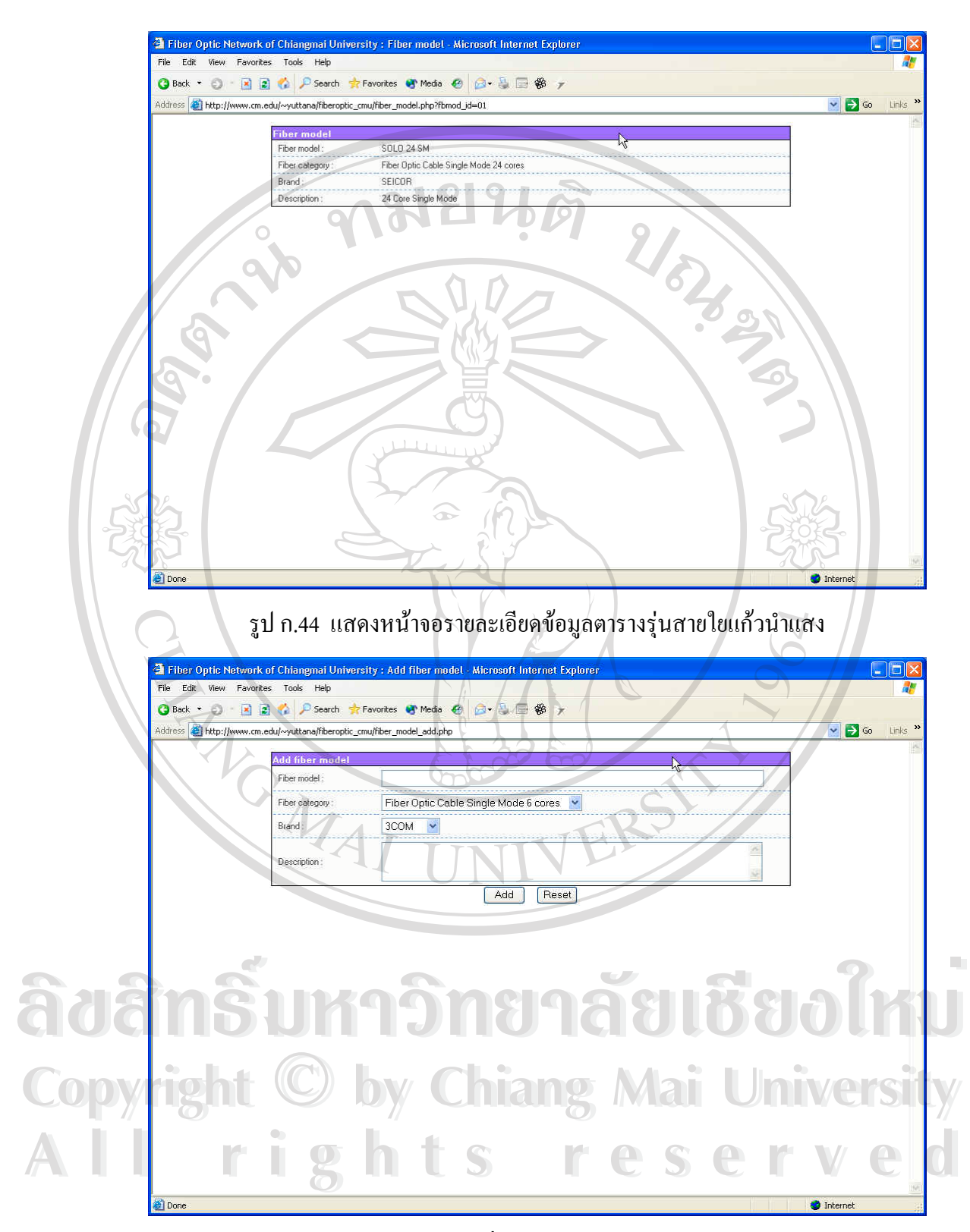

รูป ก.45 แสดงหน้าจอเพิ่มข้อมูลตารางรุ่นสายใยแก้วนำแสง ิ่

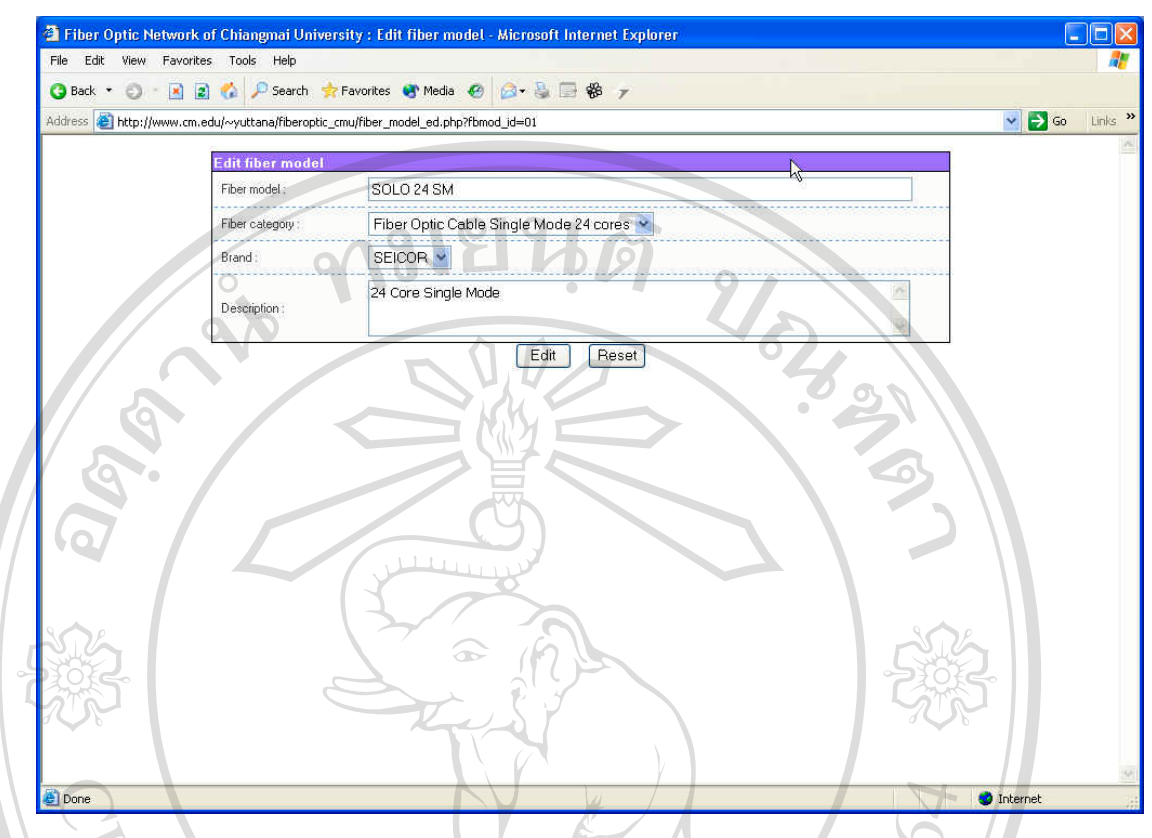

รูป ก.46 แสดงหน้าจอแก้ไขข้อมูลตารางรุ่นสายใยแก้วนำแสง

**- ตารางขอมูลระยะการดําเนินการโครงการฯ (Phase)** ผูใชสามารถดูรายชื่อ ของระยะการดำเนินการโครงการฯ ได้โดยการ Click ที่ <u>Phase</u> ซึ่งจะปรากฎ ี่ หน้าจอจัดการเกี่ยวกับตารางระยะการคำเนินการโครงการฯ ดังแสดงในรูป ี่ ก.47 ในกรณีที่ผู้ใช้มีสิทธิ์ในการเพิ่ม แก้ไขและลบข้อมูล ผู้ใช้สามารถ Click ที่ <u>Add phase...</u> เพื่อเปิดหน้าจอเพิ่มข้อมูล ดังแสดงในรูป ก.48 หรือ ี่ ิ่ Click ที่ <u>Edit</u> เพื่อเปิดหน้าจอแก้ไขข้อมูล ดังแสดงในรูป ก.49 หรือ Click ที่ <u>Delete</u> เพื่อทำการลบข้อมูล ื่  $\delta$ dân $\tilde{s}$ l<sup>Delete ni<sup>d</sup>anmsautoya a $e$ ibàlò îmu</sup>

**Copyright by Chiang Mai University Copyright by Chiang Mai University All rights reserved All rights reserved**

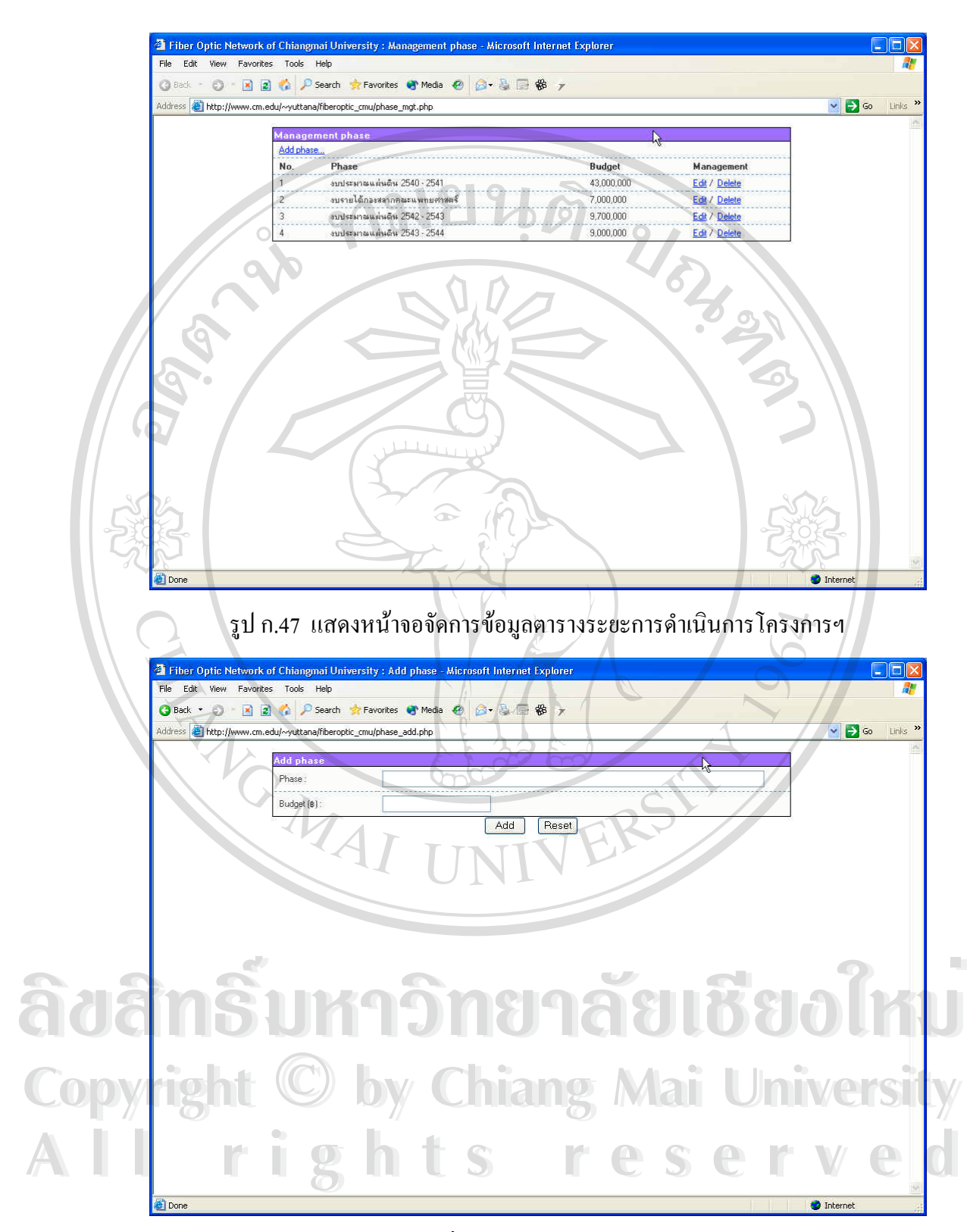

รูป ก.48 แสดงหน้าจอเพิ่มข้อมูลตารางระยะการดำเนินการโครงการฯ ิ่

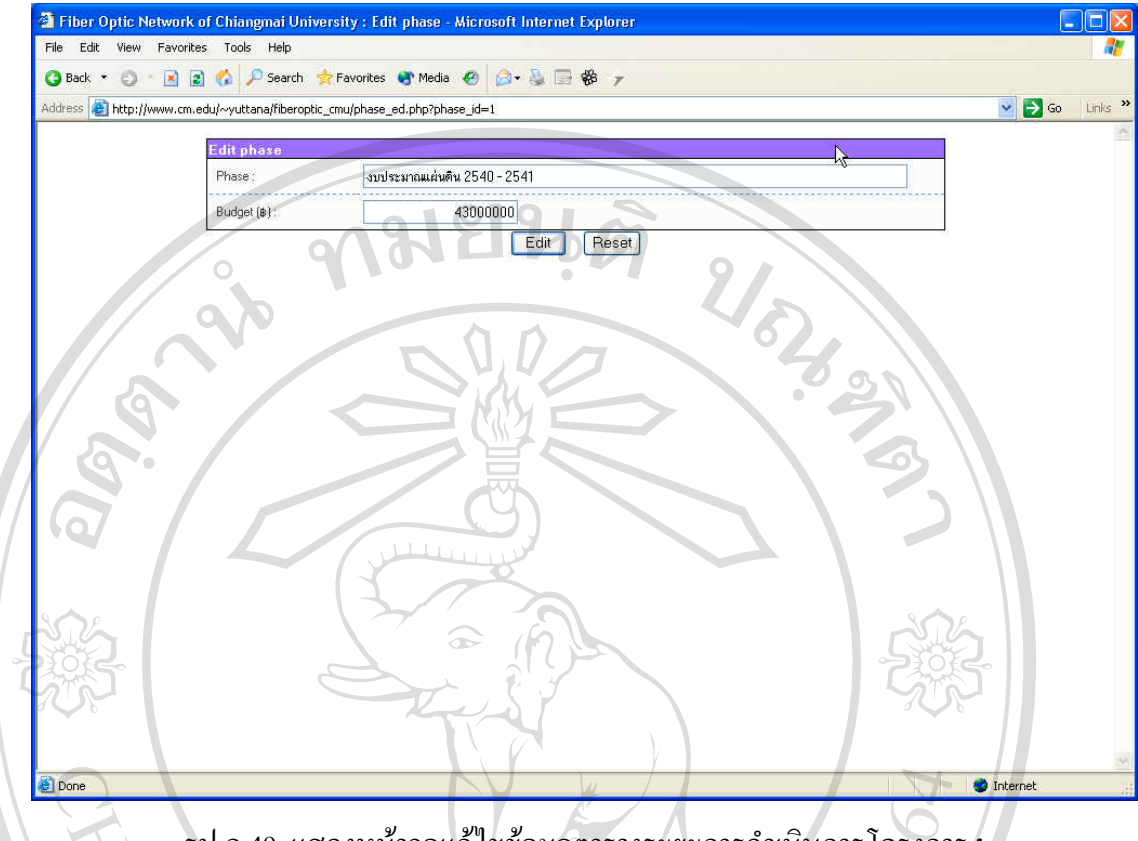

รูป ก.49 แสดงหน้าจอแก้ไขข้อมูลตารางระยะการดำเนินการโครงการฯ

**- ตารางขอมูลเจาหนาท ี่ประจําคณะและสถาบัน (CMU staff)** ผูใชสามารถ ดูรายชื่อของเจ้าหน้าที่ประจำคณะและสถาบันได้โดยการ Click ที่ <u>CMU</u> ื่ staff งจะปรากฏหน้าจอจัดการเกี่ยวกับตารางเจ้าหน้าที่ประจำคณะและ ี่ สถาบัน ดังแสดงในรูป ก.50 ผูใชสามารถดูรายละเอียดขอมูลไดโดย Click ที่ชื่อเจ้าหน้าที่ประจำคณะและสถาบันนั้น ซึ่ ึ่งจะปรากฏหนาจอแสดงราย ละเอียดขึ้นมา ดังแสดงในรูป ก.51 ในกรณีที่ผู้ใช้มีสิทธิ์ในการเพิ่ม แก้ไข ึ้ และลบข้อมูล ผู้ใช้สามารถ Click ที่ <u>Add staff…</u> เพื่อเปิดหน้าจอเพิ่มข้อมูล ิ่ ดังแสดงในรูป ก.52 หรือ Click ที่ <u>Edit</u> เพื่อเปิดหน้าจอแก้ไขข้อมูล ดังแสดง ในรูป ก.53 หรือ Click ท Delete เพ อทําการลบขอมูล **Copyright by Chiang Mai University Copyright by Chiang Mai University** ื่ **ÅÔ¢ÊÔ·¸ÔìÁËÒÇÔ·ÂÒÅÑÂàªÕ§ãËÁè ÅÔ¢ÊÔ·¸ÔìÁËÒÇÔ·ÂÒÅÑÂàªÕ§ãËÁè**

**All rights reserved All rights reserved**

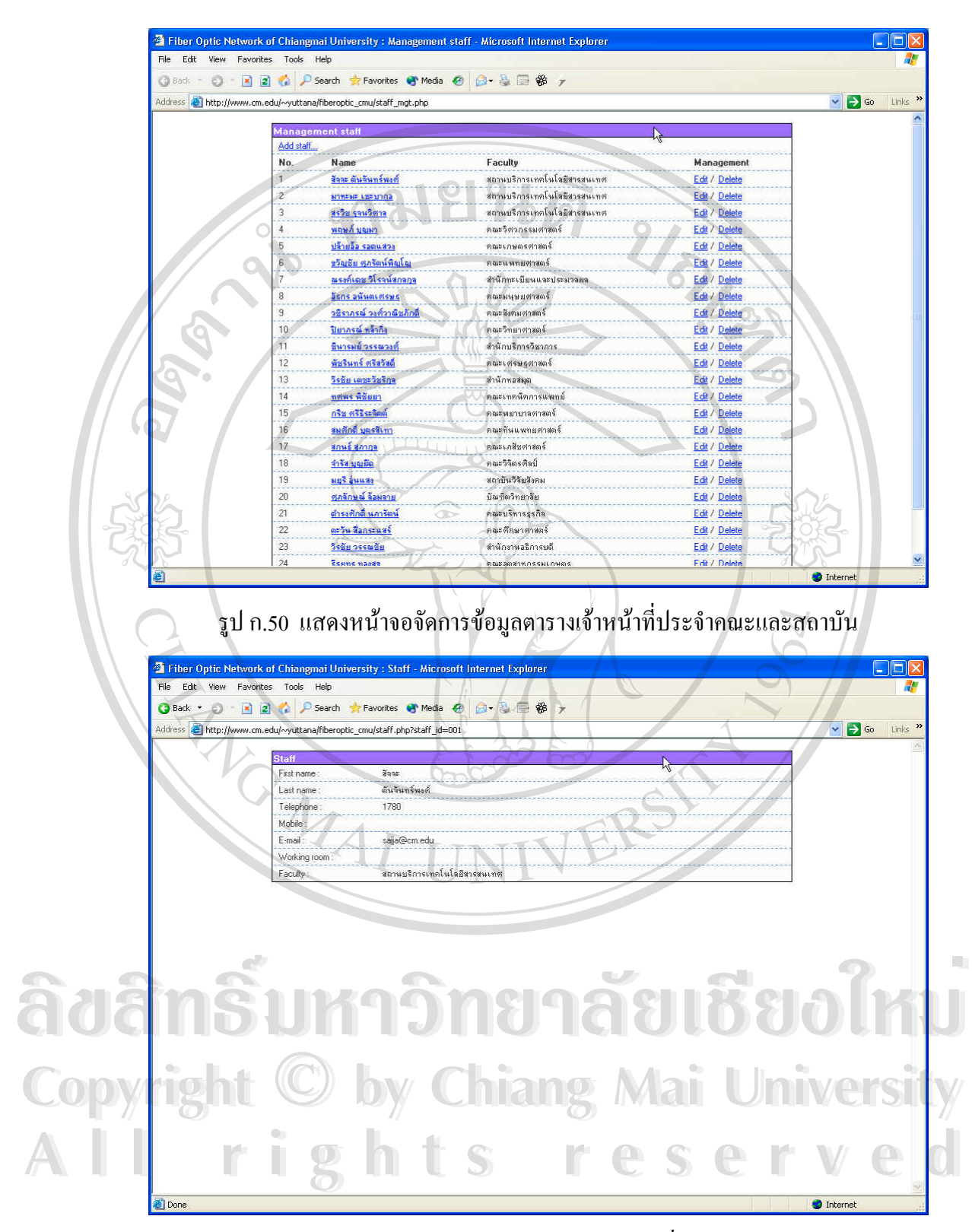

รูป ก.51 แสดงหน้าจอรายละเอียดข้อมูลตารางเจ้าหน้าที่ประจำคณะและสถาบัน

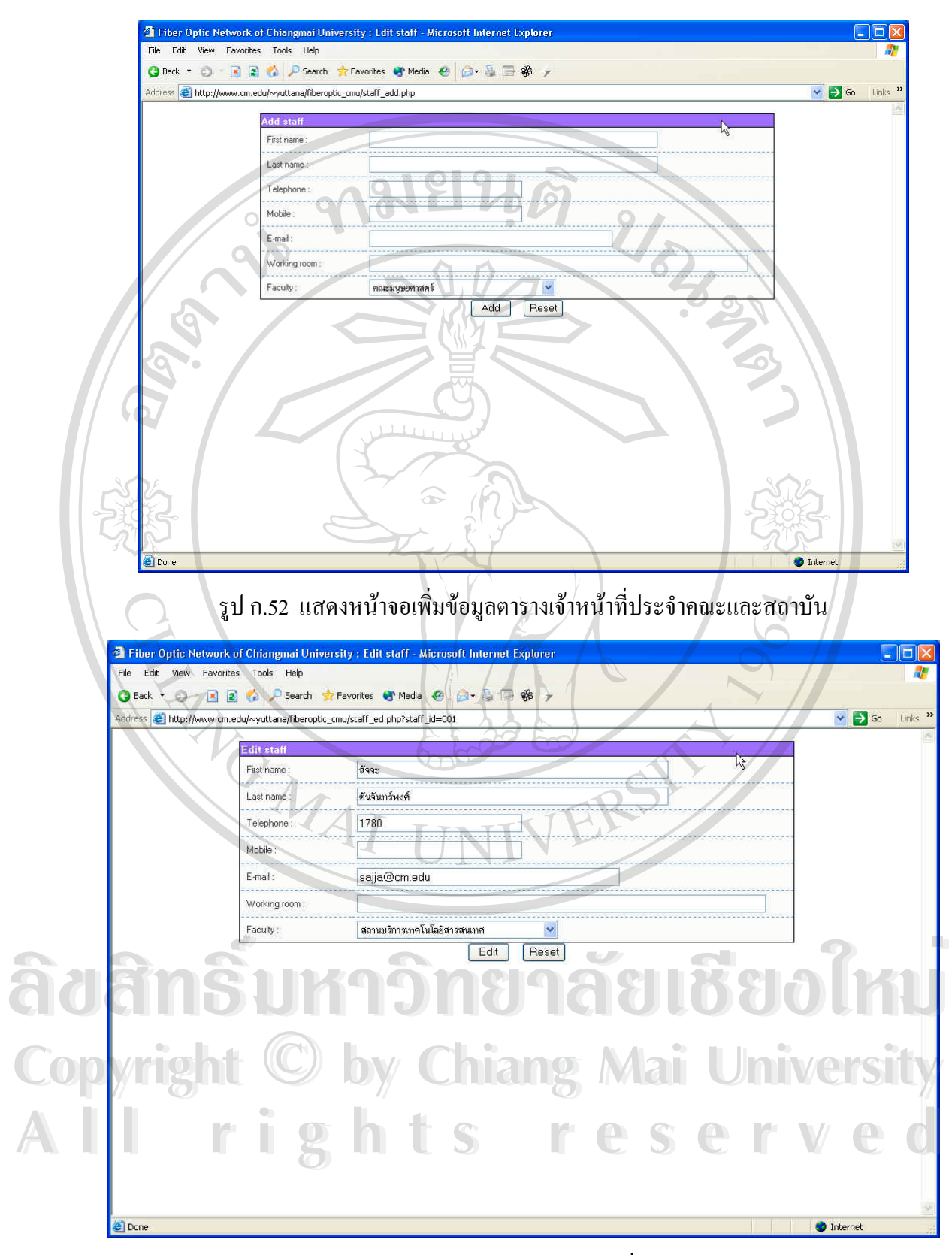

รูป ก.ร3 แสดงหน้าจอแก้ไขข้อมูลตารางเจ้าหน้าที่ประจำคณะและสถาบัน

**- ตารางขอมูลบริษัทตัวแทนจําหนาย (Vender)** ผูใชสามารถดูรายช อของ ื่ บริษัทตัวแทนจำหน่ายใด้โดยการ Click ที่ <u>Vender</u> ซึ่งจะปรากฎหน้าจอจัด การเก ยวกับตารางบริษัทตัวแทนจําหนาย ดังแสดงในรูป ก.54 ผูใชสามารถ ี่ ดูรายละเอียดขอมูลไดโดย Click ที่ชื่ อบริษัทตัวแทนจําหนายนั้น ซ งจะ ึ่ ปรากฏหน้าจอแสดงรายละเอียดขึ้นมา ดังแสดงในรูป ก.55 ในกรณีที่ผู้ใช้มี ึ้ สิทธิ์ในการเพิ่ม แก้ไขและลบข้อมูล ผู้ใช้สามารถ Click ที่ <u>Add vender...</u> เพื่อเปิดหน้าจอเพิ่มข้อมูล ดังแสดงในรูป ก.56 หรือ Click ที่ <u>Edit</u> เพื่อเปิด ิ่ หน้าจอแก้ไขข้อมูล ดังแสดงในรูป ก.57 หรือ Click ที่ <u>Delete</u> เพื่อทำการลบ ี่ ื่ ขอมูล

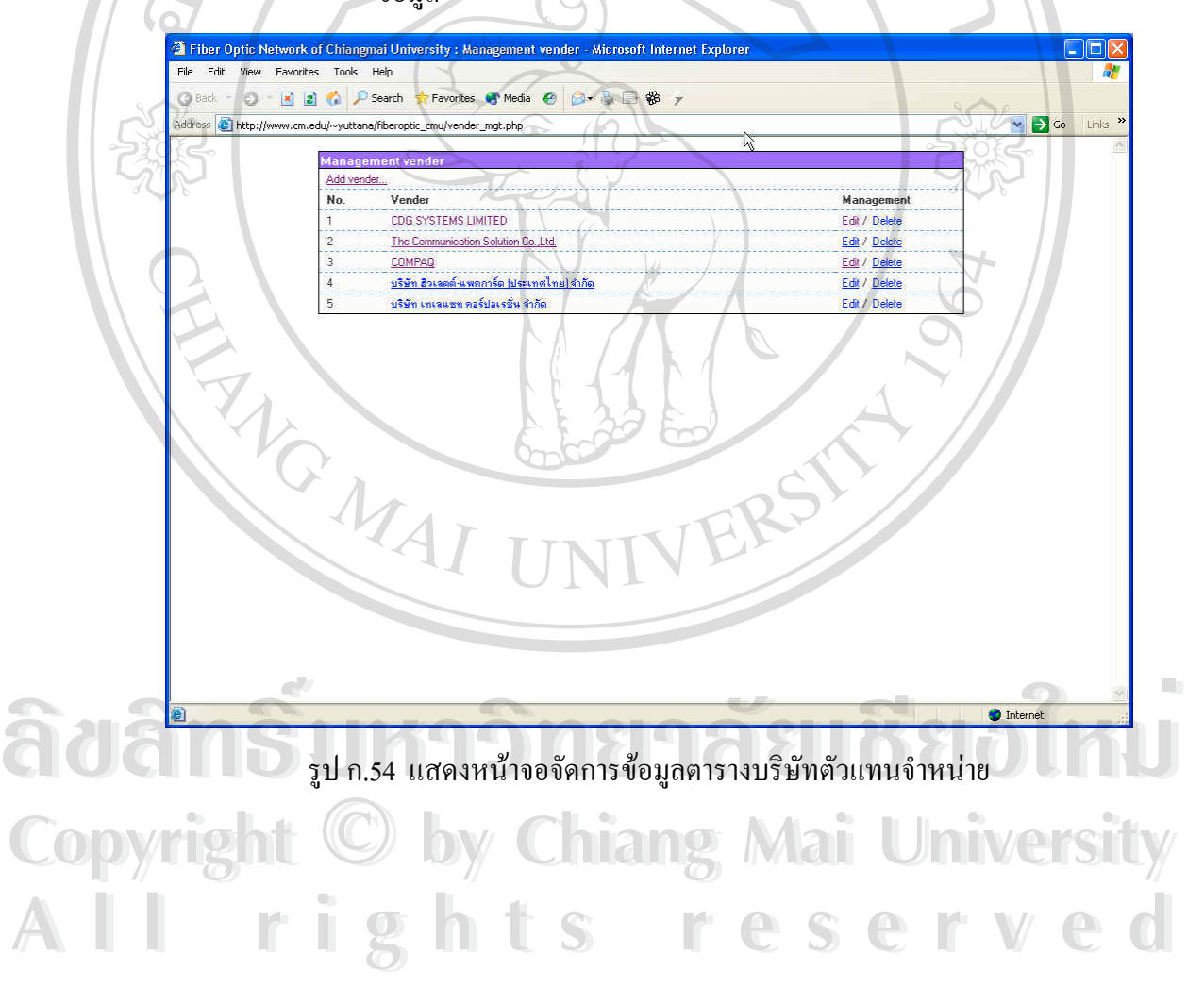

 $\circ$ 

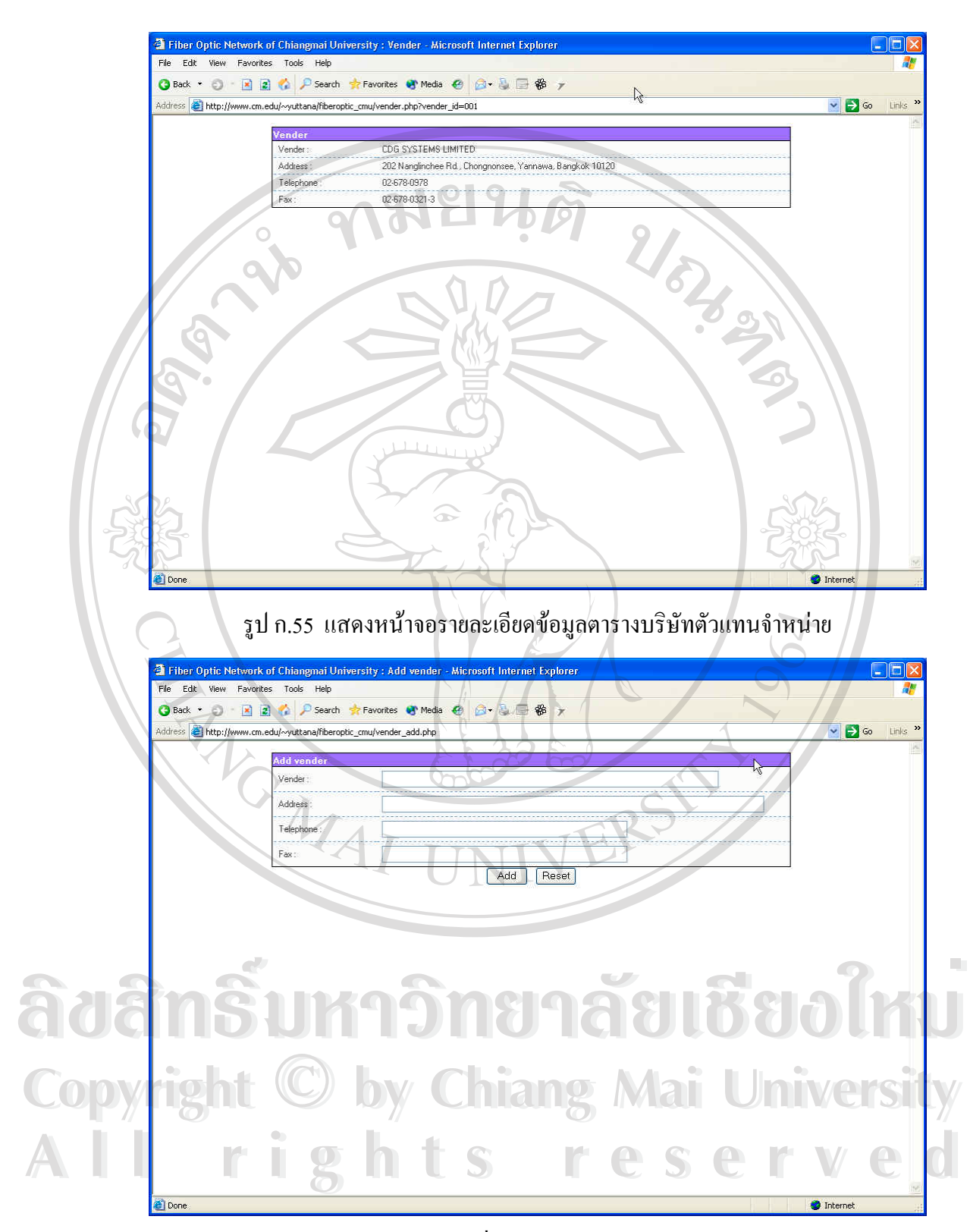

รูป ก.56 แสดงหน้าจอเพิ่มข้อมูลตารางบริษัทตัวแทนจำหน่าย ิ่

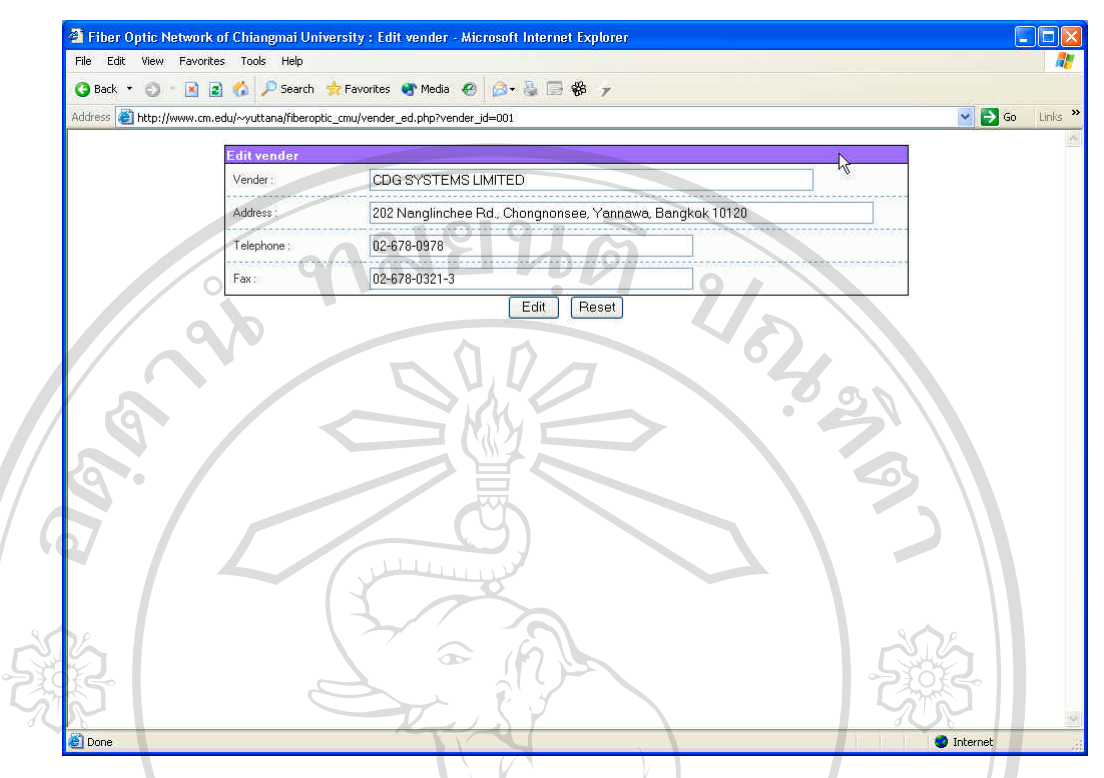

รูป ก.57 แสดงหน้าจอแก้ไขข้อมูลตารางบริษัทตัวแทนจำหน่าย

**- ตารางขอมูลพนักงานของบริษัทตัวแทนจําหนาย (Vender staff)** ผูใช สามารถดูรายช อของพนักงานของบริษัทตัวแทนจําหนายไดโดยการ Click ื่ ที่ <u>Vender staff</u> ซึ่งจะปรากฎหน้าจอจัดการเกี่ยวกับตารางพนักงานของ ี่ ี่ บริษัทตัวแทนจําหนายดังแสดงในรูป ก.58 ผูใชสามารถดูรายละเอียดขอมูล ไดโดย Click ที่ชื่ อบริษัทตัวแทนจําหนายนั้น ซ ึ่งจะปรากฏหนาจอแสดงราย ละเอียดขึ้นมา ดังแสดงในรูป ก.59 ในกรณีที่ผู้ใช้มีสิทธิ์ในการเพิ่ม แก้ไข ึ้ และลบข้อมูล ผู้ใช้สามารถ Click ที่ <u>Add vender staff…</u> เพื่อเปิดหน้าจอเพิ่ม ขอมูล ดังแสดงในรูป ก.60 หรือ Click ท Edit เพ ื่อเปดหนาจอแกไขขอมูล **ÅÔ¢ÊÔ·¸ÔìÁËÒÇÔ·ÂÒÅÑÂàªÕ§ãËÁè** ดังแสดงในรูป <sup>ก</sup>.61 หรือ Click <sup>ท</sup> **ÅÔ¢ÊÔ·¸ÔìÁËÒÇÔ·ÂÒÅÑÂàªÕ§ãËÁè** ้<u>Delete</u> เพื่อทำการลบข้อมูล ื่

**Copyright by Chiang Mai University Copyright by Chiang Mai University All rights reserved All rights reserved**

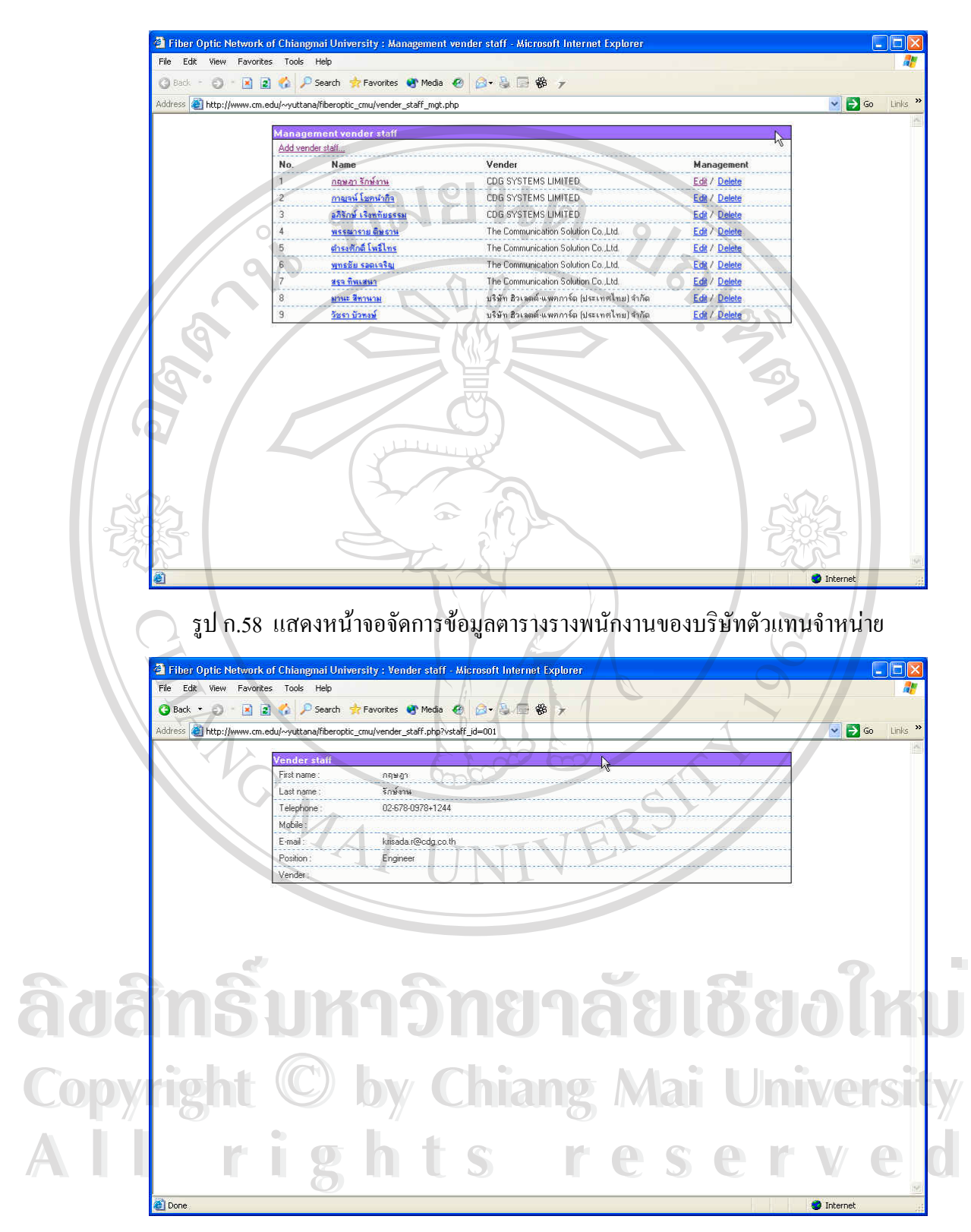

รูป ก.59 แสดงหนาจอรายละเอียดขอมูลตารางรางพนักงานของบริษัทตัวแทนจําหนาย

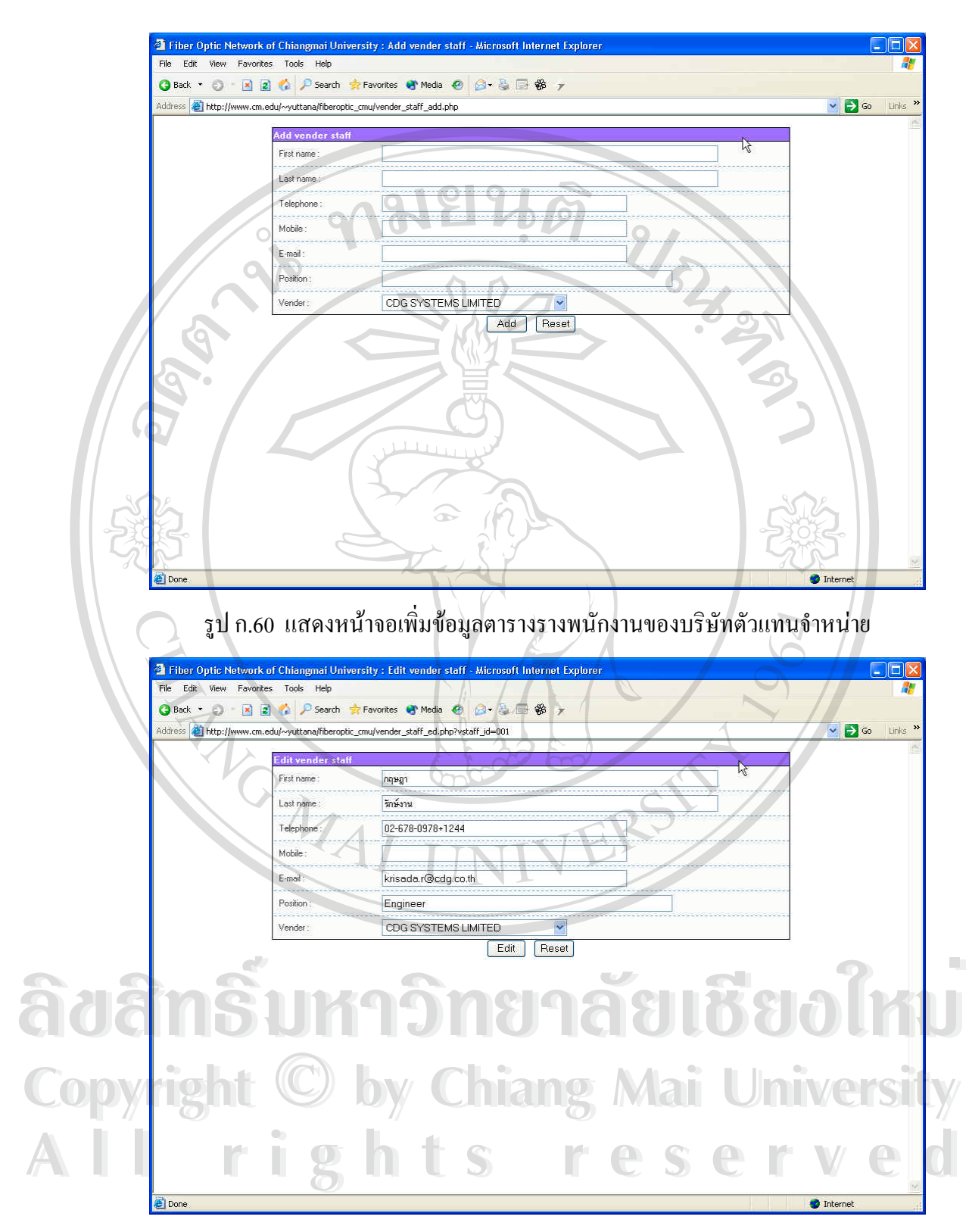

รูป ก.61 แสดงหน้าจอแก้ไขข้อมูลตารางรางพนักงานของบริษัทตัวแทนจำหน่าย

- **2.18 การดูรายงานสรุป** จากรูป ก.2 ผู้ใช้สามารถ Click ที่ Report เพื่อเข้าสู่หน้าจอการ ื่ พิมพ์รายงานเกี่ยวกับระบบเครือข่ายใยแก้วนำแสง ดังแสดงในรูป ก.62 ซึ่ง ี่ ประกอบไปดวยรายงาน 5 ประเภท ไดแก
	- **-** รายงานสรุปจํานวนประเภทอุปกรณเครือขาย
	- **-** รายงานสรุปจํานวนรุนอุปกรณเครือขาย
	- **-** รายงานสรุปการซอมบํารุงอุปกรณเครือขาย
		- **-** รายงานสรุปจํานวนสายใยแกวนําแสง
		- **-** รายงานสรุปการซอมบํารุงสายใยแกวนําแสง

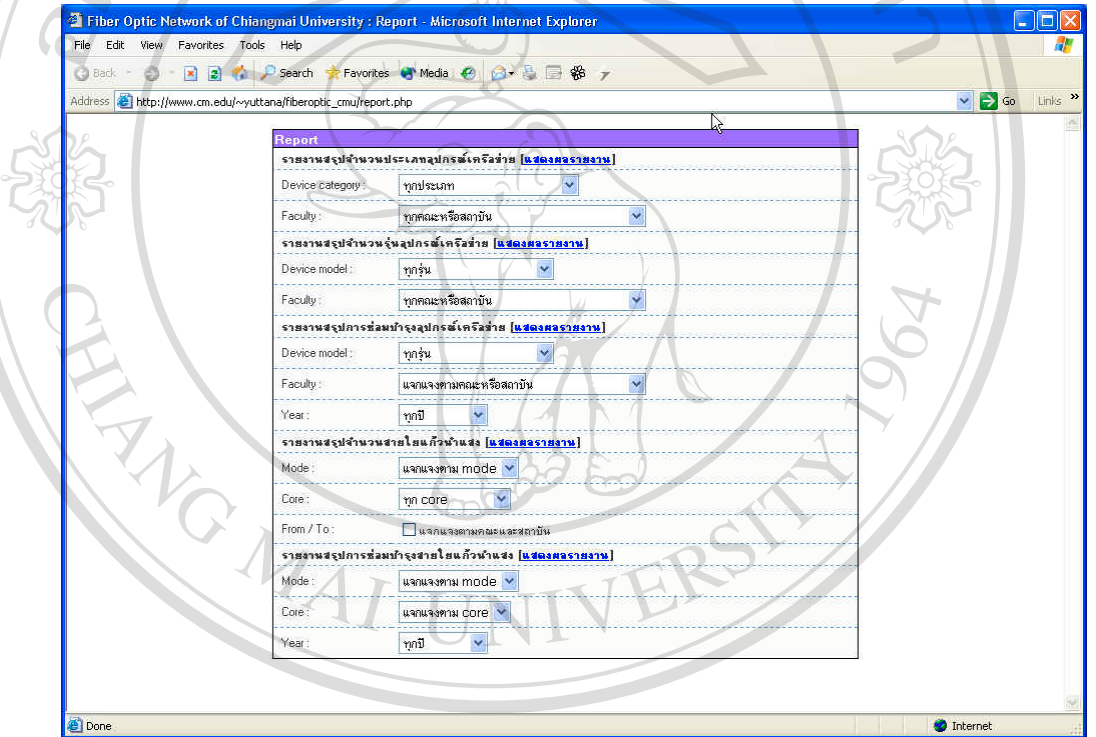

ี่

รูป ก.62 แสดงหนาจอจอการพิมพรายงานเก ยวกับระบบเครือขายใยแกวนําแสง **ÅÔ¢ÊÔ·¸ÔìÁËÒÇÔ·ÂÒÅÑÂàªÕ§ãËÁè ÅÔ¢ÊÔ·¸ÔìÁËÒÇÔ·ÂÒÅÑÂàªÕ§ãËÁè Copyright by Chiang Mai University Copyright by Chiang Mai University All rights reserved All rights reserved**

## **ประวัติผูเขียน**

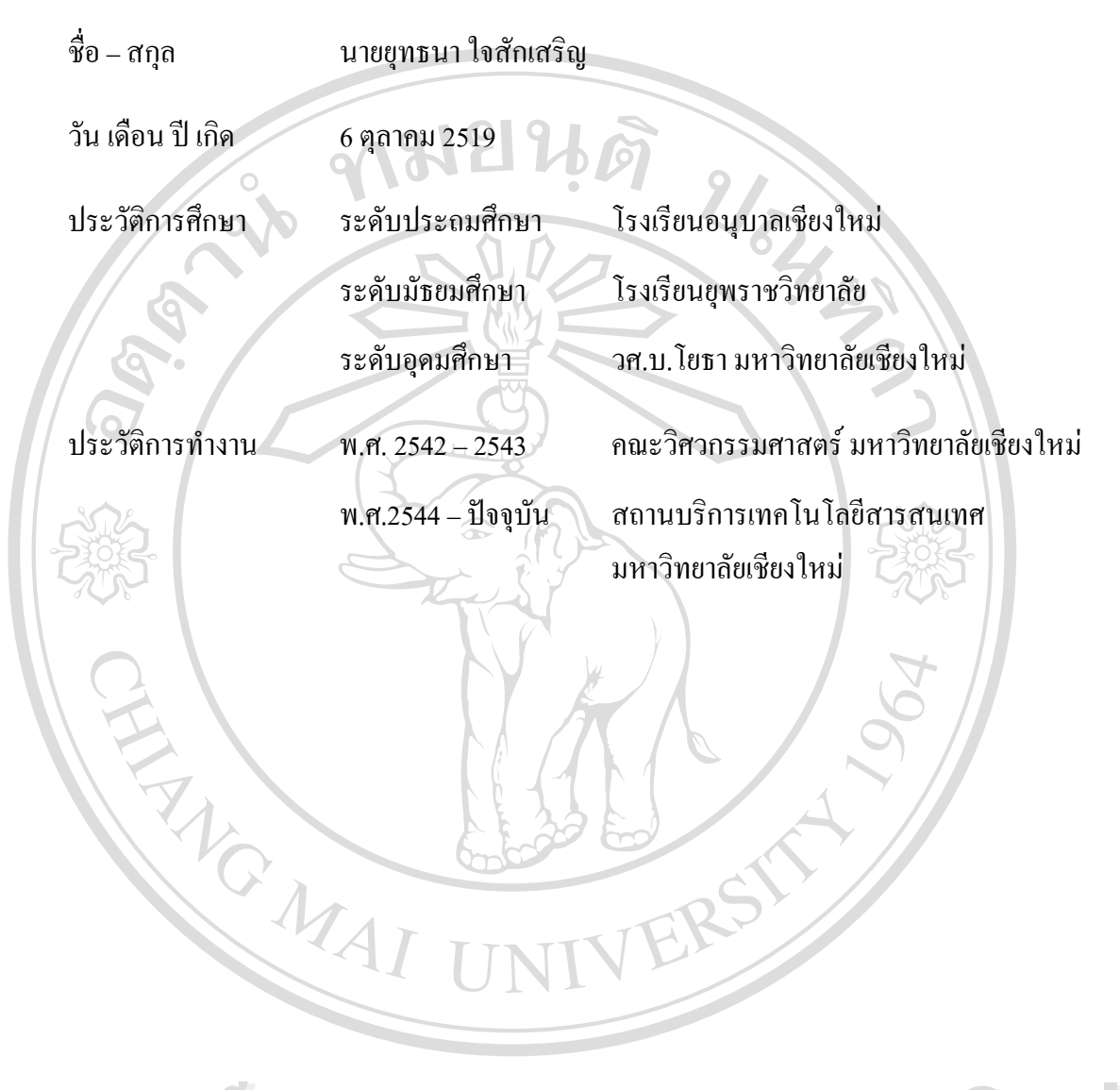

**ÅÔ¢ÊÔ·¸ÔìÁËÒÇÔ·ÂÒÅÑÂàªÕ§ãËÁè ÅÔ¢ÊÔ·¸ÔìÁËÒÇÔ·ÂÒÅÑÂàªÕ§ãËÁè Copyright by Chiang Mai University Copyright by Chiang Mai University All rights reserved All rights reserved**